# GA-7NCSV-RH Dual Xeon® Processor Motherboard

# **USER'S MANUAL**

Xeon® Processor Motherboard Rev. 1001

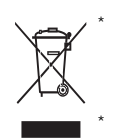

The WEEE marking on the product indicates this product must not be disposed of with user's other household waste and must be handed over to a designated collection point for the recycling of waste electrical and electronic equipment!!

The WEEE marking applies only in European Union's member states.

### **Copyright**

© 2007 GIGA-BYTE TECHNOLOGY CO., LTD. All rights reserved. The trademarks mentioned in the manual are legally registered to their respective companies.

### **Notice**

The written content provided with this product is the property of Gigabyte.

No part of this manual may be reproduced, copied, translated, or transmitted in any form or by any means without Gigabyte's prior written permission. Specifications and features are subject to change without prior notice.

### **Product Manual Classification**

In order to assist in the use of this product, Gigabyte has categorized the user manual in the following:

- **For detailed product information and specifications, please carefully read the** "Product User Manual".
- **For detailed information related to Gigabyte's unique features, please go to "Technology** Guide" section on Gigabyte's website to read or download the information you need.

For more product details, please click onto Gigabyte's website at www.gigabyte.com.tw

# **Table of Content**

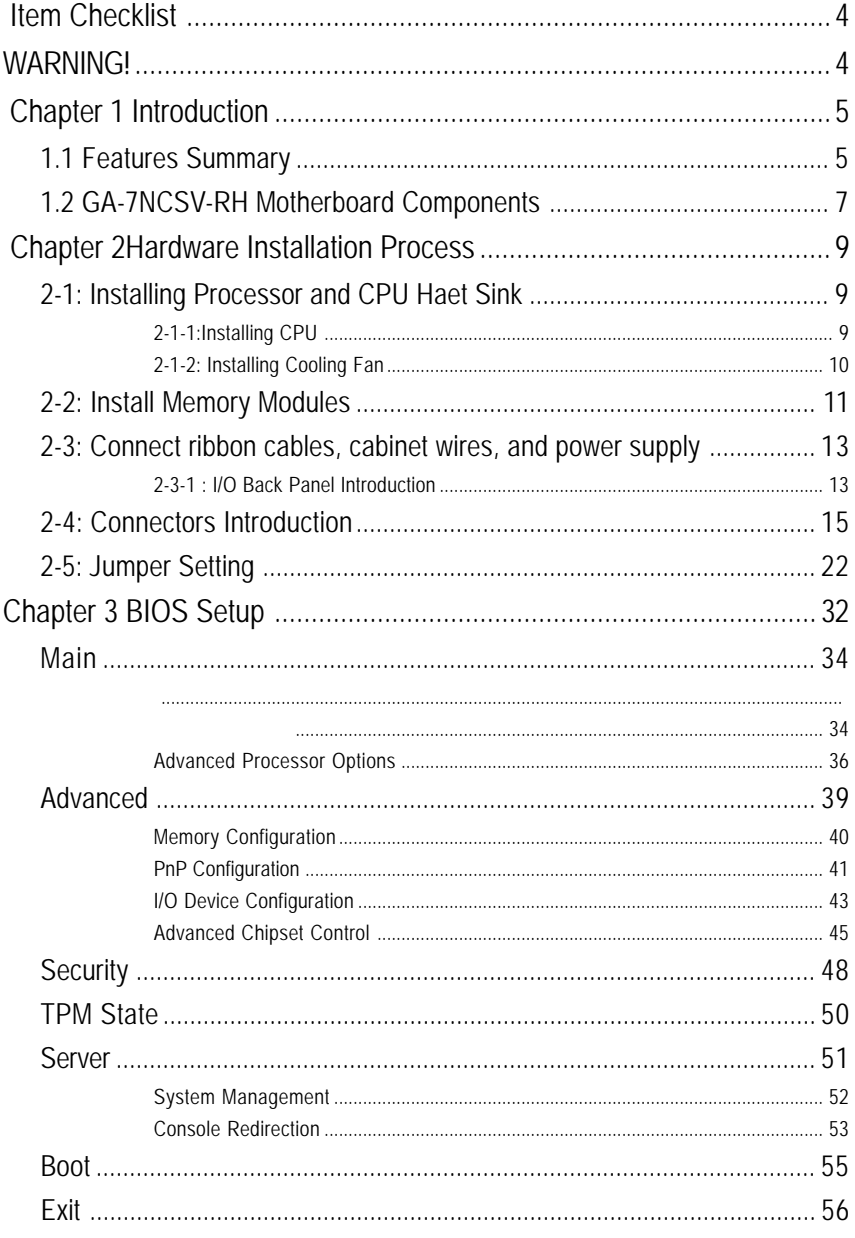

#### Introduction

### **Item Checklist**

- $\boxtimes$  The GA7NCSV-RH motherboard  $\boxtimes$  Serial ATA cable x 6
- $\boxtimes$  IDE (ATA133) cable x 1  $\boxtimes$  I/O Shield Kit
- $\boxtimes$  CD for motherboard driver & utility  $\boxtimes$  SATA Power cable x 3
- 
- 
- 
- 
- $\boxtimes$  USB cable x 1  $\boxtimes$  6A-7NCSV-RH Quick Reference Guide

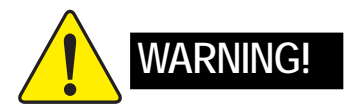

Computer motherboards and expansion cards contain very delicate Integrated Circuit (IC) chips. To protect them against damage from static electricity, you should follow some precautions whenever you work on your computer.

- 1. Unplug your computer when working on the inside.
- 2. Use a grounded wrist strap before handling computer components. If you do not have one, touch both of your hands to a safely grounded object or to a metal object, such as the power supply case.
- 3. Hold components by the edges and try not touch the IC chips, leads or connectors, or other components.
- 4. Place components on a grounded antistatic pad or on the bag that came with the components whenever the components are separated from the system.
- 5. Ensure that the ATX power supply is switched off before you plug in or remove the ATX power connector on the motherboard.

### **Installing the motherboard to the chassis…**

If the motherboard has mounting holes, but they don't line up with the holes on the base and there are no slots to attach the spacers, do not become alarmed you can still attach the spacers to the mounting holes. Just cut the bottom portion of the spacers (the spacer may be a little hard to cut off, so be careful of your hands). In this way you can still attach the motherboard to the base without worrying about short circuits. Sometimes you may need to use the plastic springs to isolate the screw from the motherboard PCB surface, because the circuit wire may be near by the hole. Be careful, don't let the screw contact any printed circuit write or parts on the PCB that are near the fixing hole, otherwise it may damage the board or cause board malfunctioning.

# **Chapter 1 Introduction**

### **1.1 Features Summary**

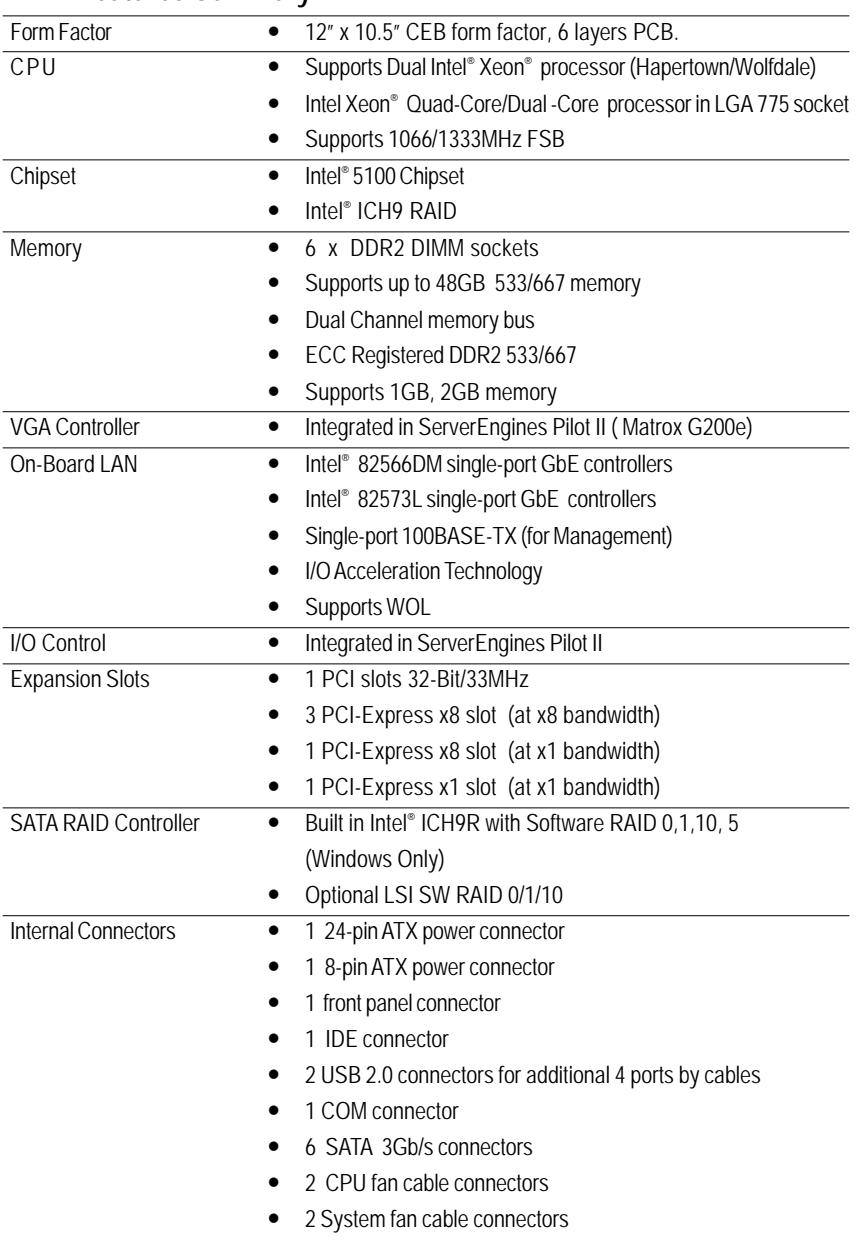

Introduction

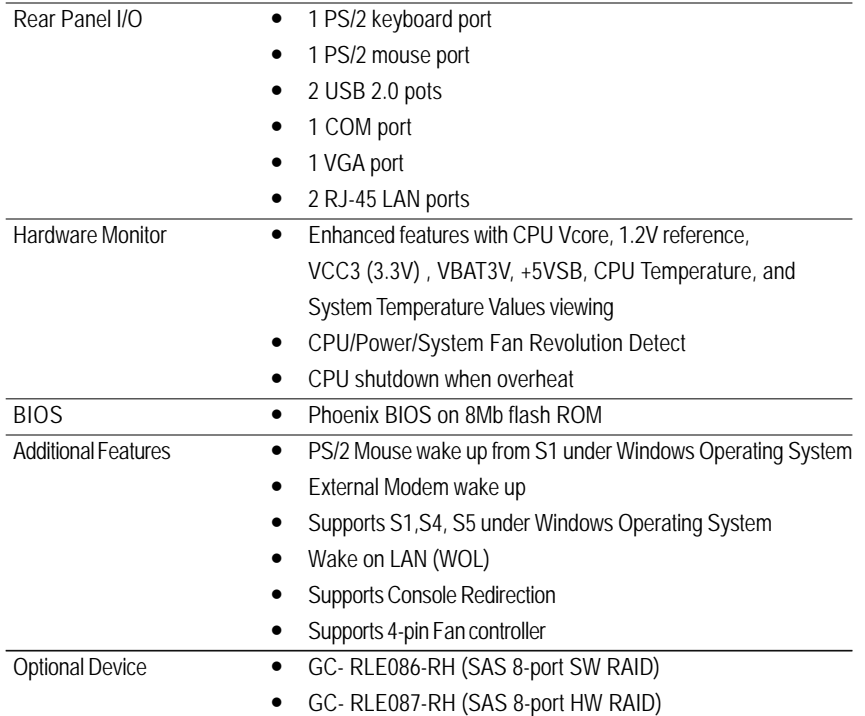

### **1.2 GA-7NCSV-RH Motherboard Components**

- 
- 
- 
- 4. Intel 82801IR ICH9 RAID 26. PCI Express x1 slot #6
- 5. ServerEngines SE -SM4210-P01 27. PCI Express x8 slot #5
- 
- 
- 
- 9. Broadcom BCM5221 BMC 31. Channel 1 DDR2 sockets
- 
- 11. Front VGA cable connector\*\* 33. Keyboard Mouse ports
- 
- 13. Internal USB cable connector 35. Serial port
- 14. SGPIO connector 36. Monitor port
- 
- 16. SATA1 Connector 38. Gigabit LAN port
- 
- 
- 
- 
- 
- 22. Power supply H/W status 44. CMOS Battery monitor connetor
- 1. Primary CPU 23. 24-pin ATX power connector
- 2. Secondary CPU 24. 8-pin ATX power connector
- 3. Intel 5100 25. 32bit/33MHz PCI slot #1
	-
	-
- 6. ServerEngine memory 28. PCI Express x8 slot #4
- 7. Intel 82566DM GbE 29. PCI Express x8 slot #3
- 8. Intel 82573L GbE 30. PCI Express x8 slot #1
	-
- 10. IDE cable connector 32. Channel 2 DDR2 sockets
	-
- 12. Front USB cable connector 34. USB 2.0 ports & Gigabit LAN port
	-
	-
- 15. IPMB connector 37. Gigabit LAN port
	-
- 17. SATA2 Connector 39. CPU1 fan cable connector
- 18. SATA3 Connector 40. CPU2 fan cable connector
- 19. SATA4 Connector 41. System fan cable connector
- 20. SATA5 Connector 42. System fan cable connector
- 21. SATA6 Connector 43. Front panel connector
	-

Introduction

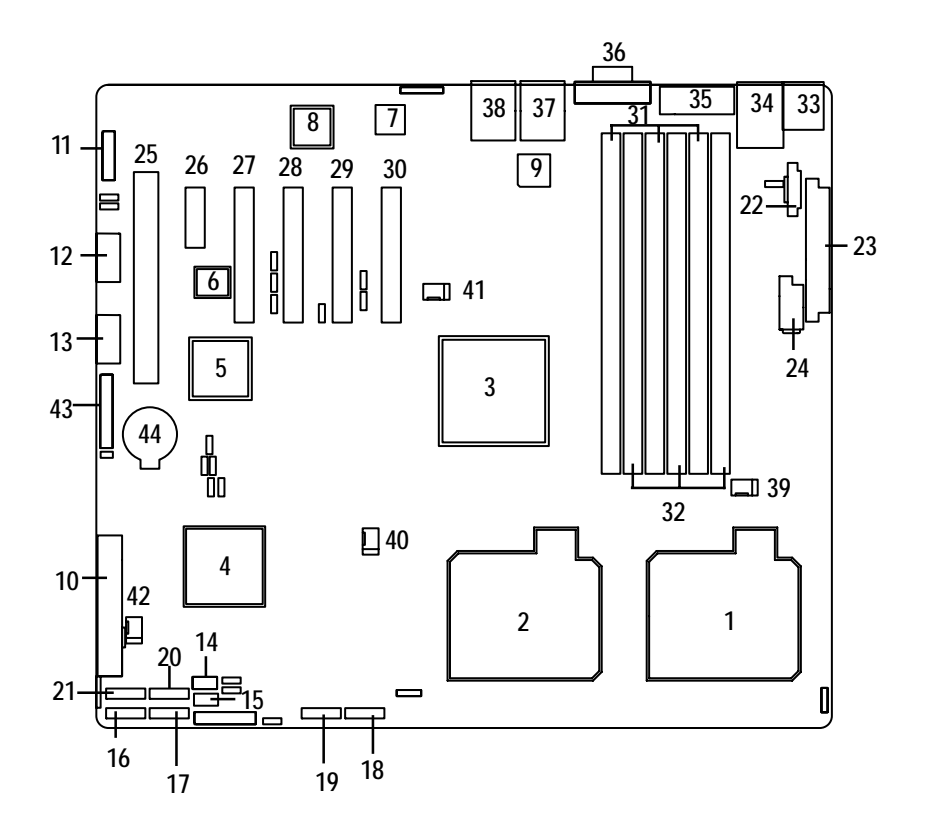

## **Chapter 2 Hardware Installation Process**

### **2-1: Installing Processor and CPU Haet Sink**

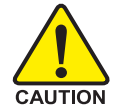

**Before installing the processor and cooling fan, adhere to the following cautions:**

- 1. The processor will overheat without the heatsink and/or fan, resulting in permanent irreparable damage.
- 2. Never force the processor into the socket.
- 3. Apply thermal grease on the processor before placing cooling fan.
- 4. Please make sure the CPU type is supported by the motherboard.
- 5. If you do not match the CPU socket Pin 1 and CPU cut edge well, it may damage the CPU. Please change the insert orientation.

### **2-1-1: Installing CPU**

- Step 1 Raise the metal locking lever on the socket.
- Step 2 Remove the plastic covering on the CPU socket.
- Step 3 Lift the metal cover.
- Step 4 Insert the CPU with the correct orientation. The CPU only fits in one orientation.
- Step 5 Once the CPU is properly placed, please replace the metal cover and push the metal lever back into locked position.

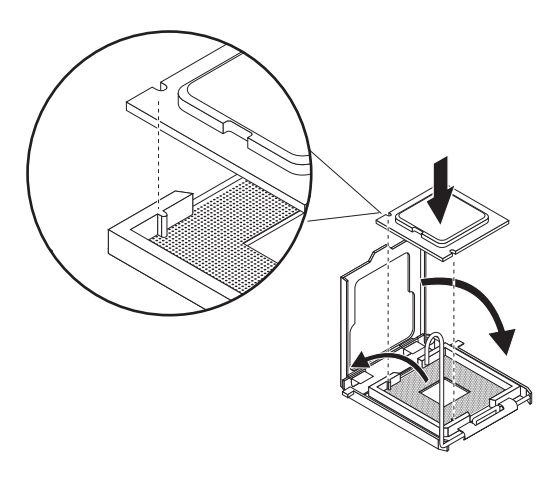

### **2-1-2: Installing Cooling Fan**

- Step 1 Attach the heat sink clip to the processor socket.
- Step 2 Place the cooling fan on the heat sink.
- Step 3 Secure the cooing fan with screws.
- Step 4 Connect processor fan can cable to the processor fanconnector

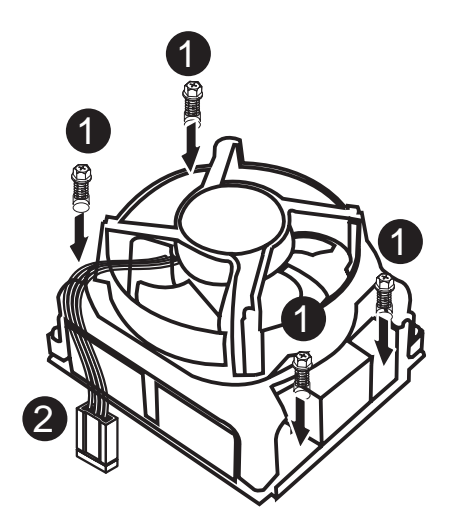

### **2-2: Install Memory Modules**

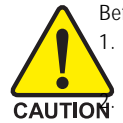

Before installing the memory modules, please comply with the following conditions: 1. Please make sure that the memory used is supported by the motherboard. It is recommended that memory of similar capacity, specifications and brand be used. **CAUTION** Before installing or removing memory modules, please make sure that the computer power is switched off to prevent hardware damage.

3. Memory modules have a foolproof insertion design. A memory module can be installed in only one direction. If you are unable to insert the module, please switch the direction.

The motherboard supports DDRII memory modules, whereby BIOS will automatically detect memory capacity and specifications. Memory modules are designed so that they can be inserted only in one direction. The memory capacity used can differ with each slot.

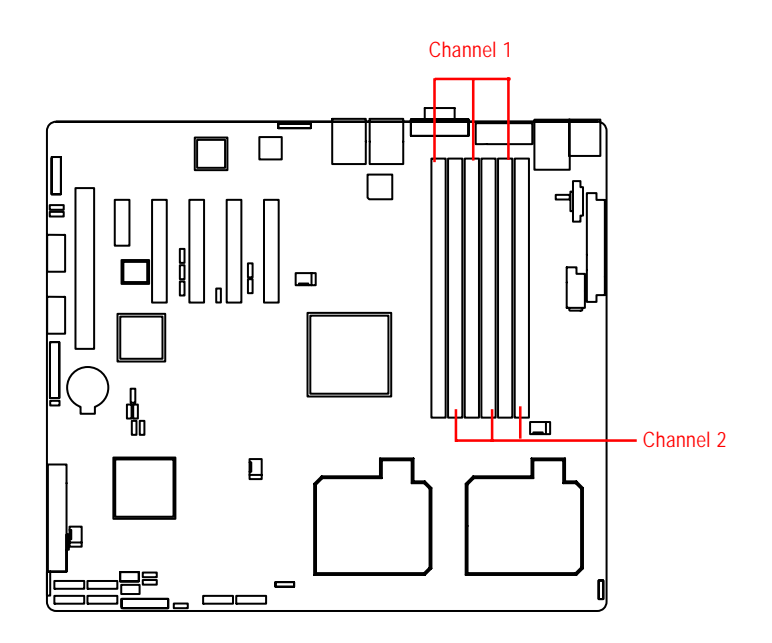

### **Installation Steps:**

- 1. Unlock a DIMM socket by pressing the retaining clips outwards.Aling a DIMM on the socket such that the notch on the DIMM exactly match the notch in the socket.
- 2. Firmly insert the DIMMinto the socket until the retaining clips snap back in place.  **NOTE!! We recommened you to populate the same device size on each socket and the same DIMM size.**
- 4. Reverse the installation steps if you want to remove the DIMM module.

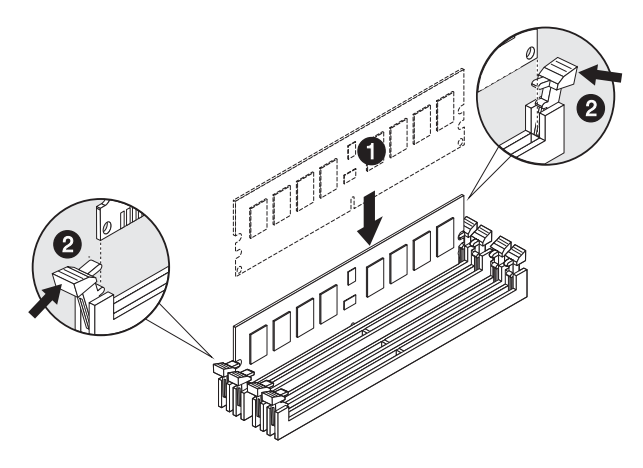

### **Supported DDR2 DIMM Populations**

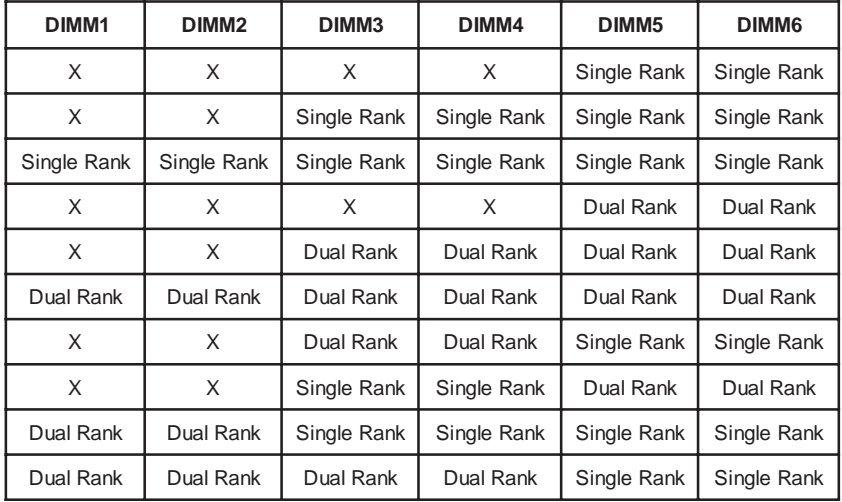

**2-3: Connect ribbon cables, cabinet wires, and power supply**

**2-3-1 : I/O Back Panel Introduction**

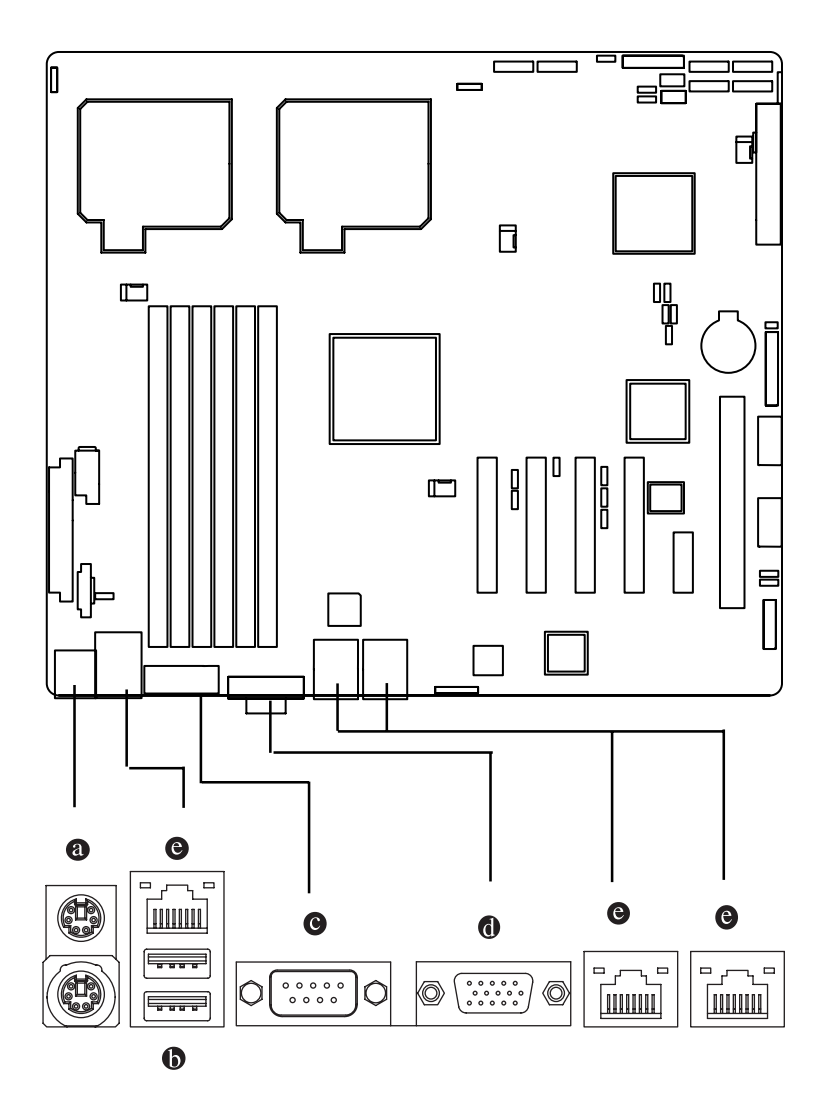

#### **PS/2 Keyboard and PS/2 Mouse Connector**

To install a PS/2 port keyboard and mouse, plug the mouse to the upper port (green) and the keyboard to the lower port (purple).

### **USB Ports**

Before you connect your device(s) into USB connector(s), please make sure your device(s) such as USB keyboard, mouse, scanner, zip, speaker...etc. have a standard USB interface. Also make sure your OS supports USB controller. If your OS does not support USB controller, please contact OS vendor for possible patch or driver updated. For more information please contact your OS or device(s) vendors.

#### **Serial Port**

This connector supports 1 standard COM port. Device like mouse and modem etc can be connected to Serial port.

### **VGA Port**

This connector supports 1 standard VGA port. Monitor can be connected to VGA port.

#### **LAN Ports**

The LAN port provides Internet connection of Gigabit Ethernet with data transfer speeds of 10/100/1000Mbps.

### **LAN LED Description**

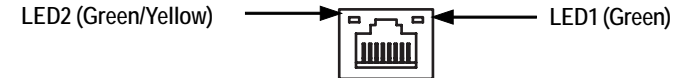

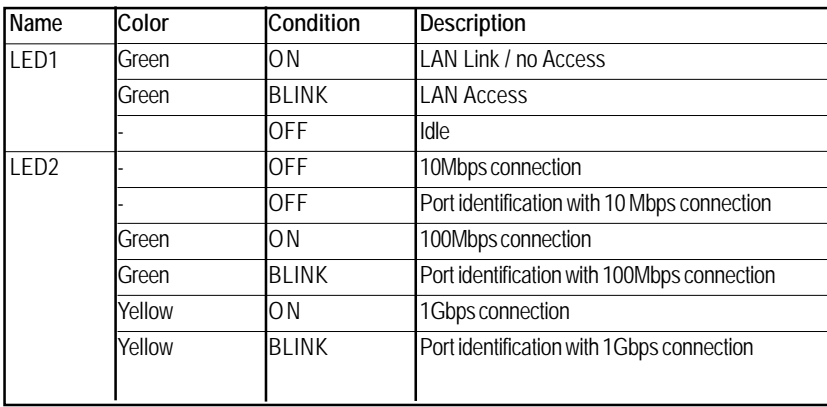

### **2-4: Connectors Introduction**

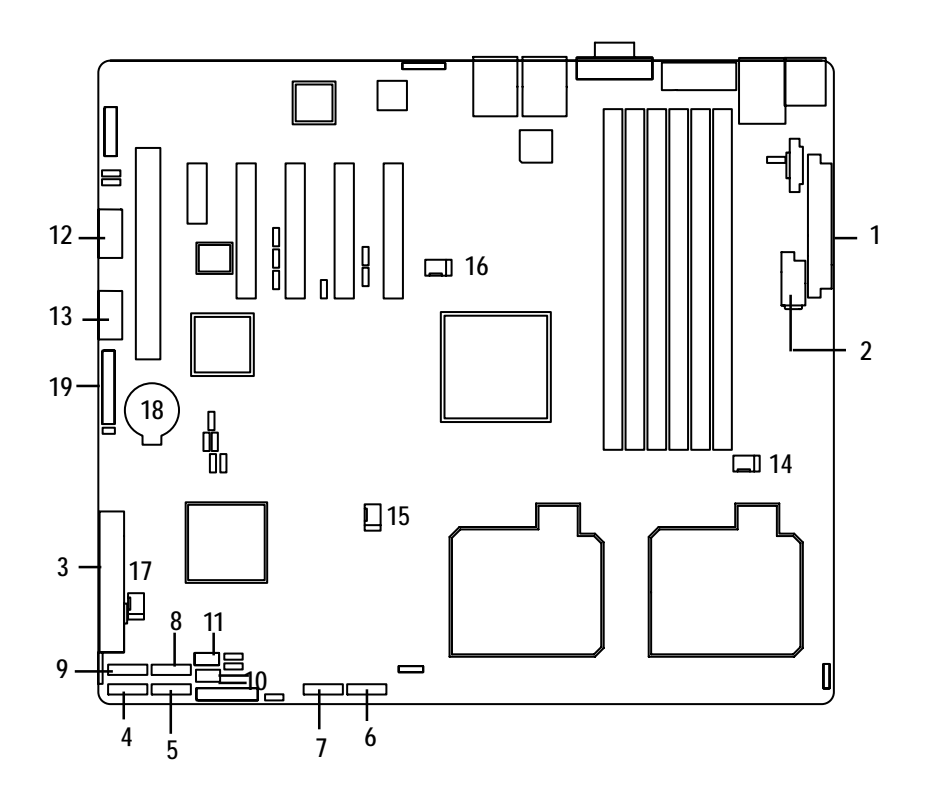

- 
- 
- **3. IDE1 (IDE cable connector) 14. FAN\_CPU1**
- **4. S\_ATA 1 (SATA cable connector) 15. FAN\_CPU2**
- **5. S\_ATA 2 (SATA cable connector) 16. R\_FAN1**
- **6. S\_ATA 3 (SATA cable connector) 17. R\_FAN2**
- **7. S\_ATA 4 (SATA cable connector) 18. BAT1 (Battery)**
- 
- **9. S\_ATA 6 (SATA cable connector)**
- **10. IPMB1**
- **11. SGPIO1**
- **1. ATX2 12. F\_USB1 (USB cable connector)**
- **2. ATX1 13. F\_USB2 (USB cable connector)**
	-
	-
	-
	-
	-
- **8. S\_ATA 5 (SATA cable connector) 19. GP\_F1 (Front Panel connector)**

### **1/2) ATX2/1 (24-pin/8-pin ATX power connector)**

With the use of the power connector, the power supply can supply enough stable power to all the components on the motherboard. Before connecting the power connector, please make sure that all components and devices are properly installed. Align the power connector with its proper location on the motherboard and connect tightly.

The ATX\_12V power connector mainly supplies power to the CPU. If the ATX\_12V power connector is not connected, the system will not start.

Caution! Please use a power supply that is able to support the system voltage requirements. It is recommended that a power supply that can withstand high power consumption be used (300W or greater). If a power supply is used that does not provide the required power, the result can lead to an unstable system or a system that is unable to start. If you use a power supply that provides a 24-pin ATX power connector, please remove the small cover on the power connector on the motherboard before plugging in the power cord; otherwise, please do not remove it.

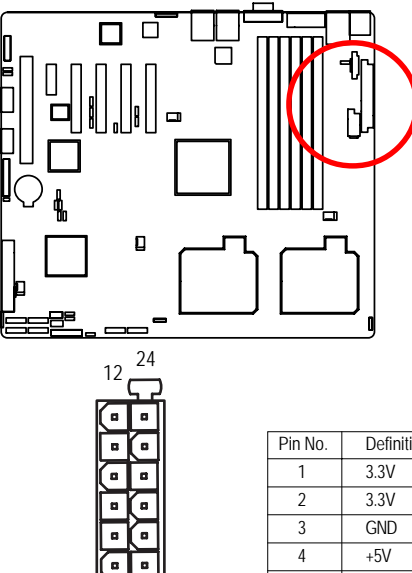

1 13

 $\mathbf{a}$ a ö

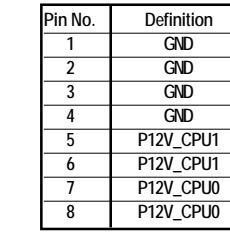

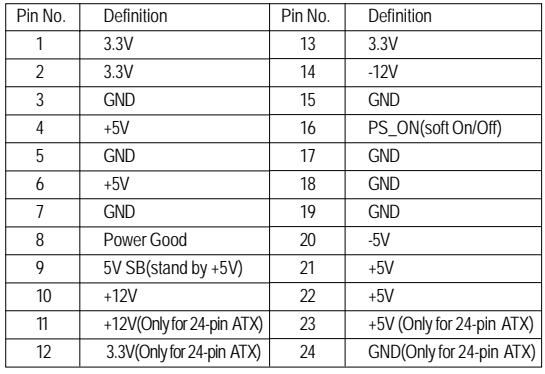

1 5

4 8

### **3 ) IDE1 (IDE Connector)**

An IDE device connects to the computer via an IDE connector. One IDE connector can connect to one IDE cable, and the single IDE cable can then connect to two IDE devices (hard drive or optical drive). If you want to connect two IDE devices, please set the jumper on one IDE device as Master and the other as Slave (for information, please refer to the instructions located on the IDE device).

Before attaching the IDE cable, please take note of the foolproof groove in IDE connector.

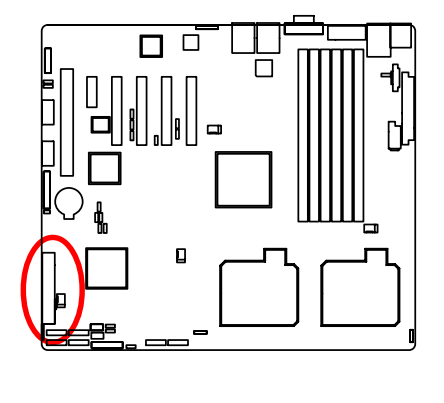

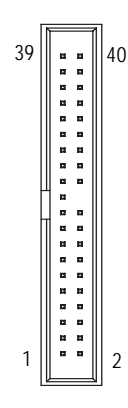

### **4/ 5/ 6/ 7/ 8/ 9 ) S\_ATA 1~6 (Serial ATA cable connectors)**

SATA 3Gb/s can provide up to 300MB/s stransfer rate. Please refer to the BIOS setting for the SATA 3Gb/s and install the proper driver in order to work properly.

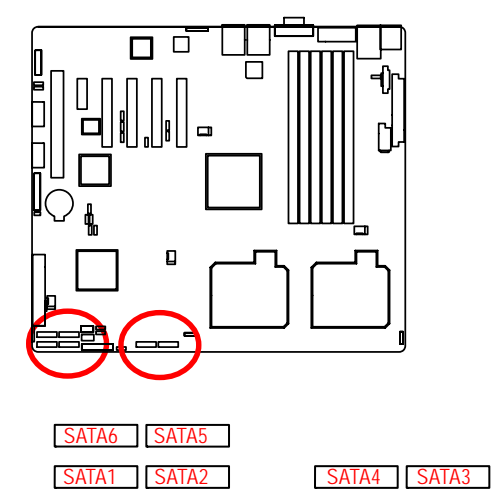

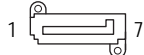

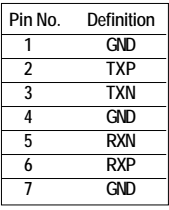

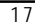

### **10 ) IPMB1 (IPMB connector)**

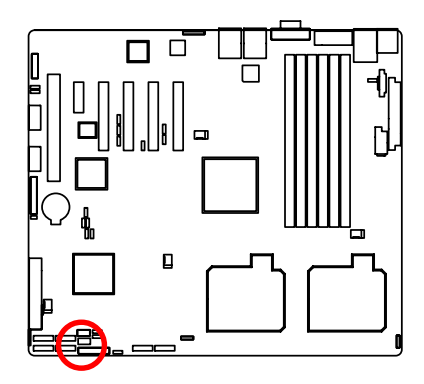

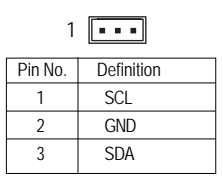

### **11 ) SGPIO1**

SGPIO is stands for Serial General Purpose Input/Output which is a 4-signal (or 4-wire) bus used between a Host Bus Adapter (HBA) and a backplane. Out of the 4 signals, 3 are driven by the HBA and 1 is driven by the backplane. Typically, the HBA is a storage controller located inside a server, desktop, rack or workstation computer that interfaces with Hard disk drives (HDDs) to store and retrieve data.

2 1

8 7

ŒD

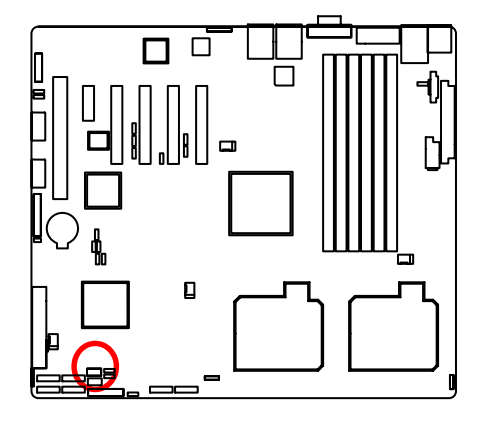

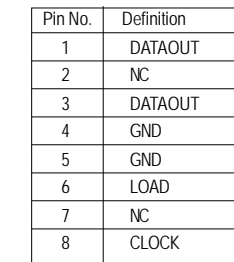

### **12/ 13 ) F\_USB1/2 (USB cable connectors)**

Be careful with the polarity of the front USB connector. Check the pin assignment carefully while you connect the front USB cable, incorrect connection between the cable and connector will make the device unable to work or even damage it. For optional front USB cable, please contact your

1 2

Î  $\blacksquare$ ٠

1 2

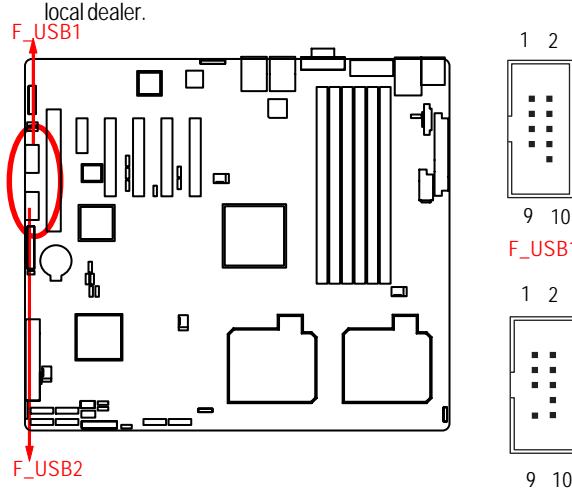

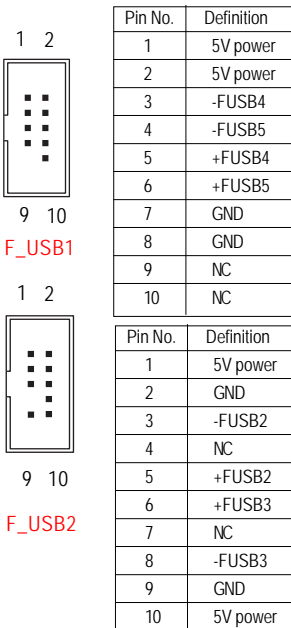

### **14/ 15/ 16/ 17 ) FAN\_CPU1/2/R\_FAN1/2 (CPU fan / System fan cable connectors)**

The cooler fan power connector supplies a +12V power voltage via a 3-pin/4-pin(CPU\_FAN) power connector and possesses a foolproof connection design.

Most coolers are designed with color-coded power connector wires. A red power connector wire indicates a positive connection and requires a +12V power voltage. The black connector wire is the ground wire (GND).

Remember to connect the CPU/system fan cable to the CPU\_FAN/SYS\_FAN connector to prevent CPU damage or system hanging caused by overheating.

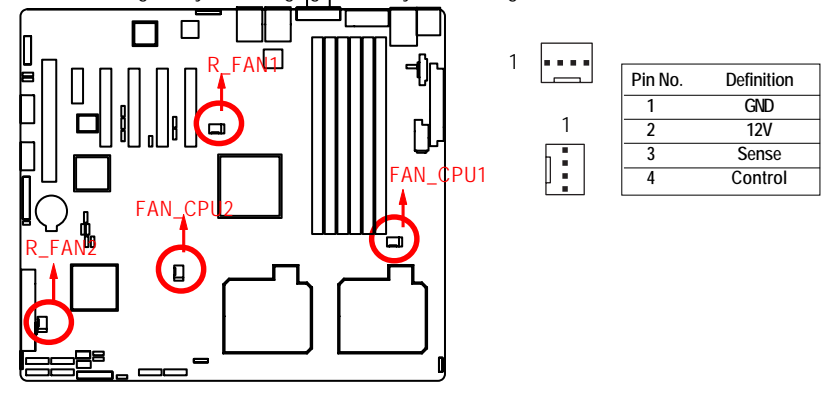

#### **18 ) Battery**

If you want to erase CMOS...

1.Turn OFF the computer and unplug the power cord.

2.Remove the battery, wait for 30 second.

3.Re-install the battery.

4.Plug the power cord and turn ON the computer.

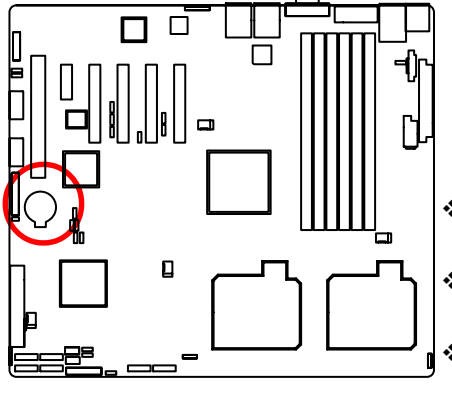

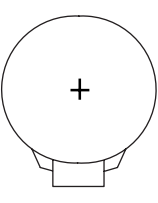

#### **CAUTION**

- Danger of explosion if battery is incorrectly replaced.
- **❖** Replace only with the same or equivalent type recommended by the manufacturer.
- Dispose of used batteries according to the manufacturer's instructions.

### **19 ) F\_Panel (2X12 Pins Front Panel connector)**

Please connect the power LED, PC speaker, reset switch and power switch of your chassis front panel to the F\_PANEL connector according to the pin assignment above.

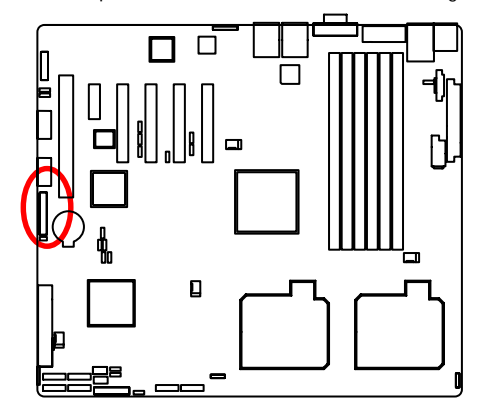

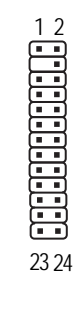

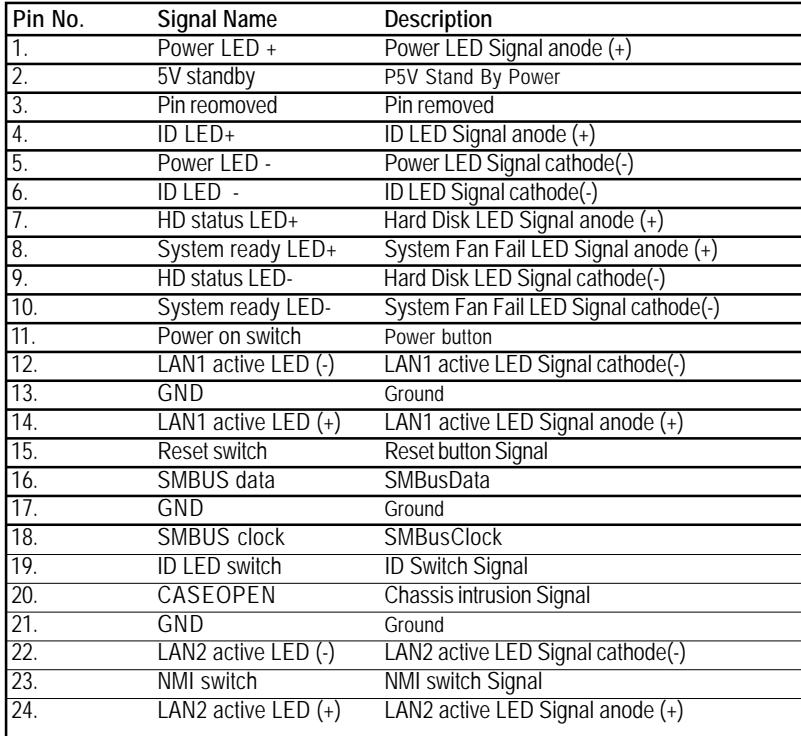

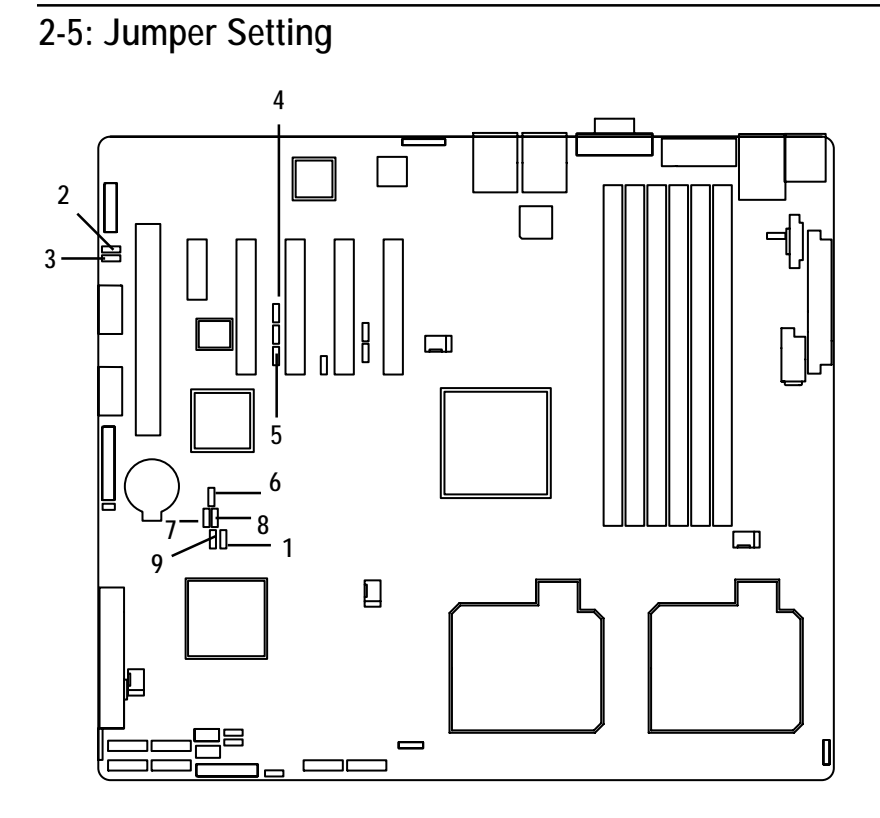

- **1. CLR\_CMOS1 6. SPI\_WP1**
- 
- 
- 
- **5. BMC\_SEL1**
- 
- **2. PWR\_JP1 7. RECOVERY1**
- **3. PWR\_JP2 8. PASSWORD1**
- **4. PILOT\_DIS 9. System Identify**

### **1 ) CLR\_CMOS1 (Clear CMOS jumper)**

You may clear the CMOS data to restore its default values by this jumper.

**Default value doesn't include the "Shunter" to prevent from improper use this jumper. To clear CMOS, temporarily short 2-3 pin.**

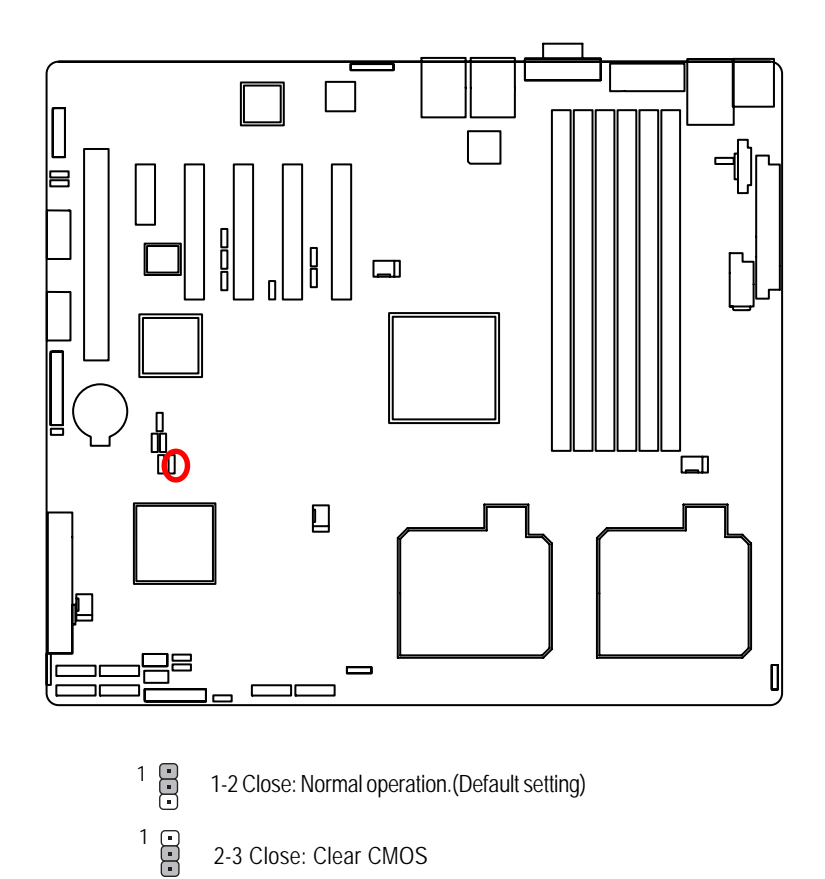

2-3 Close: Clear CMOS

### **2 ) PWR\_JP1 (Front panel USB1 power source selection jumper)**

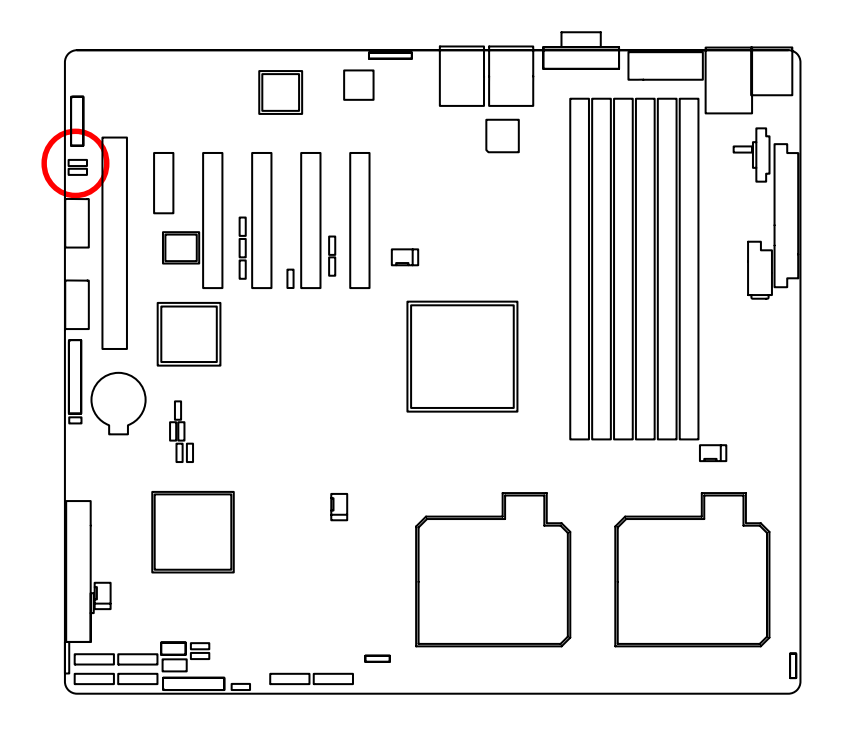

1 CCD 1-2 close: 5V\_AUX

1 CCD 2-3 close: 5V

**3 ) PWR\_JP2 (Front panel USB2 power source selection jumper)**

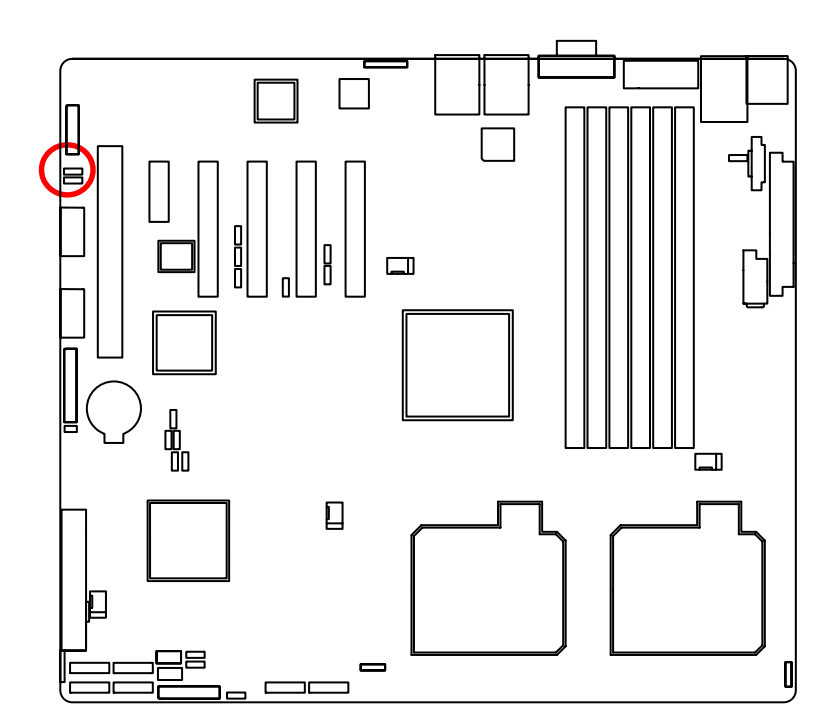

- 1 CCD 1-2 close: 5V\_AUX
- 1 CCD 2-3 close: 5V

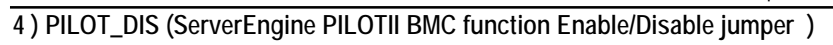

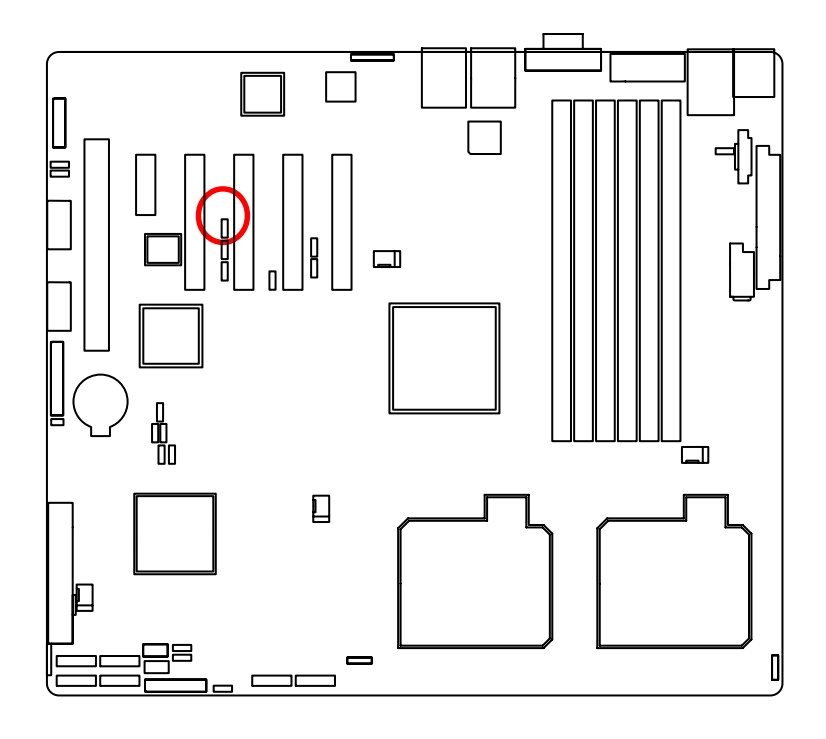

1-2 close: Enable ServerEngine Pilot II BMC function. 2-3 close: Disable ServerEnginePilot II BMC function.  $\overline{1}$  $\frac{1}{1}$ 

**5 ) BMC\_SEL1 (BMC firmware area selection jumper)**

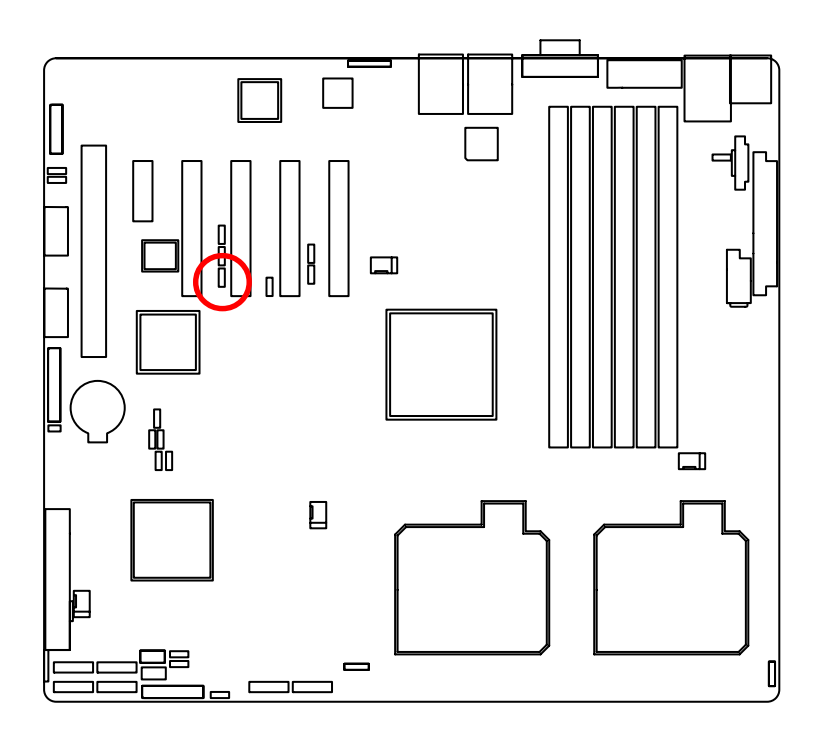

 $\frac{1}{2}$  1-2 close: BMC firmware area select bank0.  $\frac{1}{2}$  2-3 close: BMC firmware area select bank1.

### **6 ) SPI\_WP1 (SPI BIOS write protection Disable/Enable jumper)**

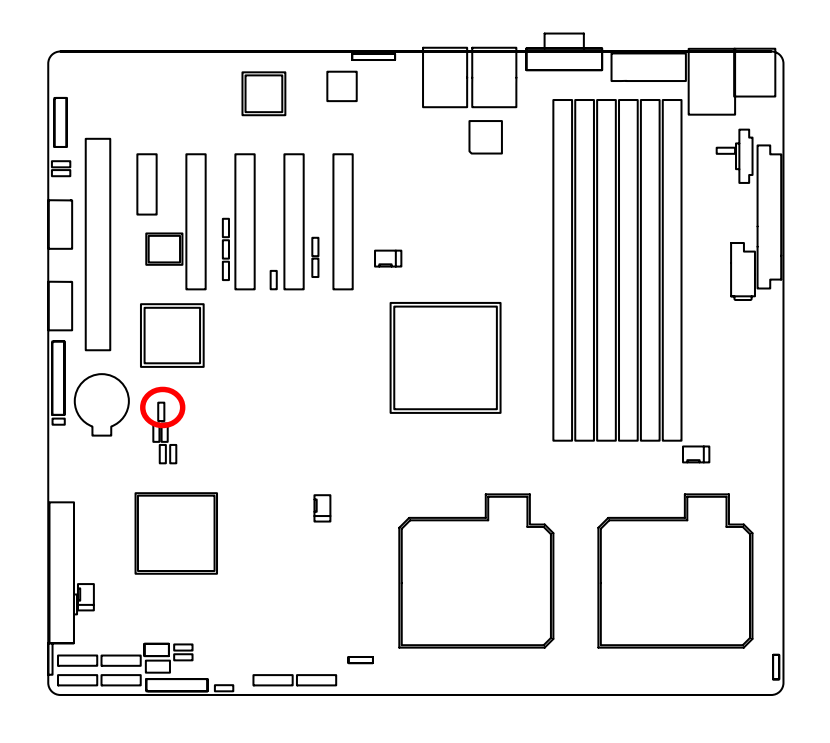

- $\frac{1}{2}$  1-2 close: Disable SPI BIOS write protection function.
- 2-3 close: Enable SPI BIOS write protection function.  $\frac{1}{1}$

**7 ) RECCOVERY1 (BIOS recovery jumper)**

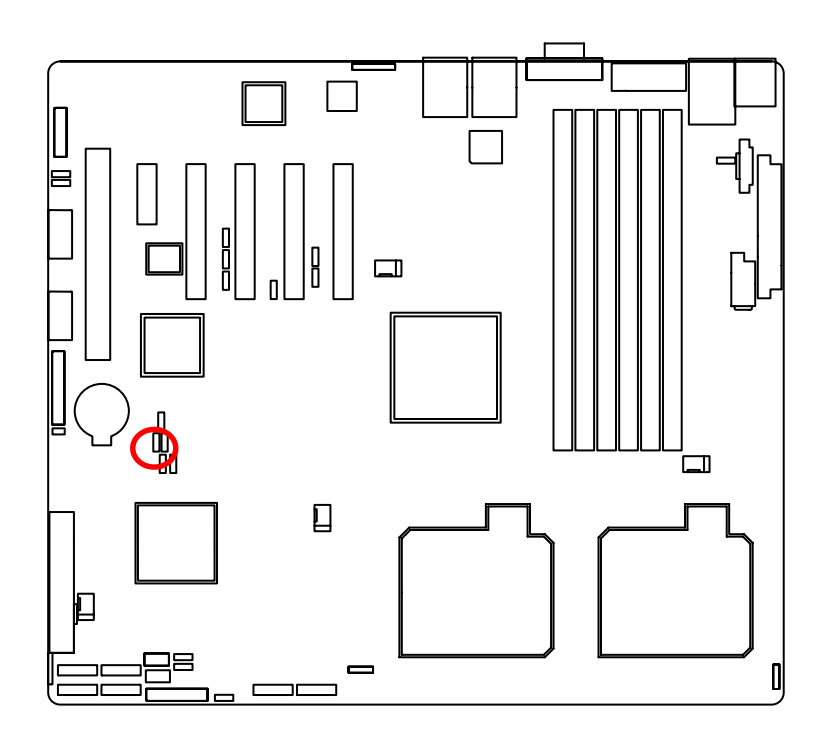

 $\mathbf{B}$ 1 1-2 Close: Normal operatio. (Default setting)  $\frac{1}{2}$ 2-3 Close: Enable BIOS Recovery function.

### **8 ) PASSWORD1 (BIOS password clear jumper)**

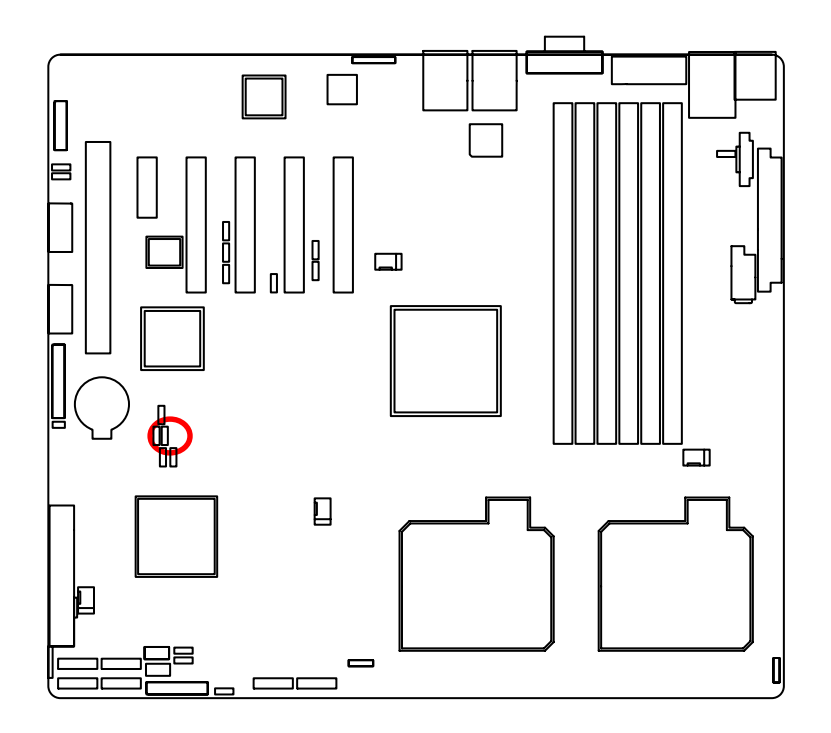

 $\frac{1}{2}$  1-2 Close: Normal operation. (Default setting)  $1 \oplus 2$ -3 Close: Clear Supervisor Password in BIOS setup menu.

### **9 ) SATARAID1 (System Identify Enable/Disable jumper)**

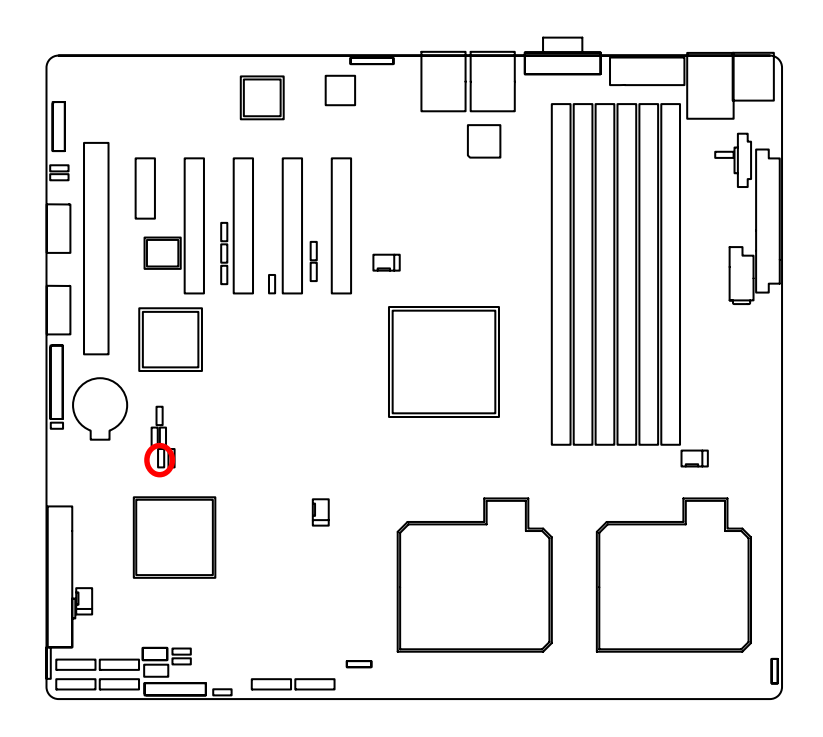

 $\frac{1}{2}$  1-2 Close: Enable System Identify function. (Default setting)

 $1 \bigoplus 2$ -3 Close: Disable System Identify function.

### **Chapter 3 BIOS Setup**

BIOS (Basic Input and Output System) includes a CMOS SETUP utility which allows user to configure required settings or to activate certain system features.

The CMOS SETUP saves the configuration in the CMOS SRAM of the motherboard.

When the power is turned off, the battery on the motherboard supplies the necessary power to the CMOS SRAM.

### **ENTERINGSETUP**

When the power is turned on, press the **<F2>** button during the BIOS POST (Power-On Self Test) will take you to the CMOS SETUP screen. You can enter the BIOS setup screen by pressing "Ctrl + F1".

### **CONTROL KEYS**

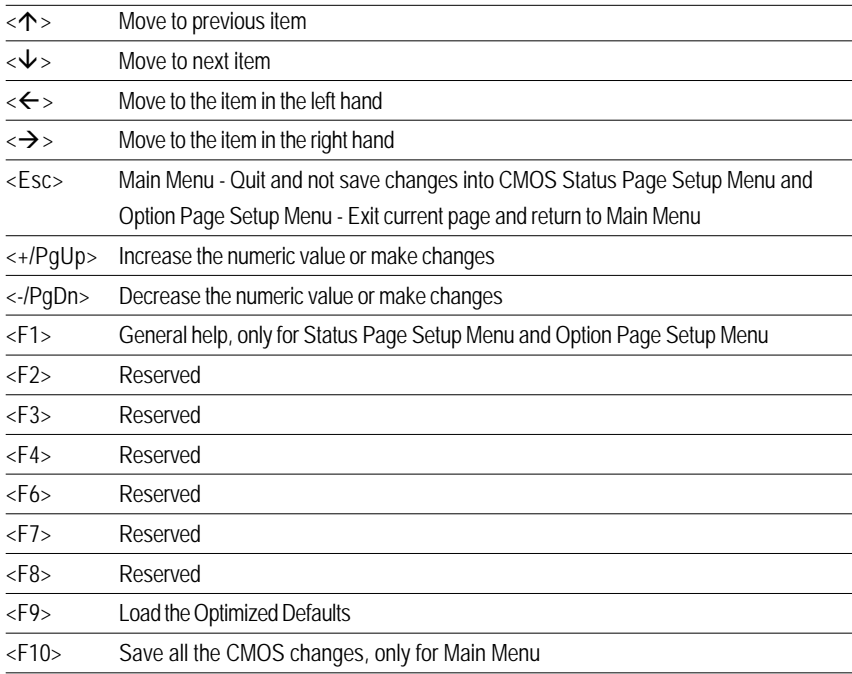

### **GETTINGHELP**

#### **Main Menu**

The on-line description of the highlighted setup function is displayed at the bottom of the screen.

### **Status Page Setup Menu / Option Page Setup Menu**

Press F1 to pop up a small help window that describes the appropriate keys to use and the possible selections for the highlighted item. To exit the Help Window press <Esc>. Select the **Load Setup Defaults** item in the BIOS Exit Setup menu when somehow

the system is not stable as usual. This action makes the system reset to the default settings for stability.

#### z **Main**

This setup page includes all the items in standard compatible BIOS.

### z **Advanced**

This setup page includes all the items of Phoenix BIOS special enhanced features. (ex: Auto detect fan and temperature status, automatically configure hard disk parameters.)

### **Security**

Change, set, or disable password. It allows you to limit access the system and setup.

### z **Server**

Server additional features enabled/disabled setup menus.

### z **Boot**

This setup page include all the items of first boot function features.

#### Exit

There are five optionsin this selection: Exit Saving Changes, Exit Discarding Changes, Load Optimal Defaults, Load Failsafe Defaults, and Discard Changes.

### **Main**

Once you enter Phoenix BIOS Setup Utility, the Main Menu (Figure 1) will appear on the screen. Use arrow keys to select among the items and press <Enter> to accept or enter the sub-menu.

| PhoenixBIOS Setup Utility                                                |                                     |                              |                                             |                            |                                    |               |                                                                             |      |
|--------------------------------------------------------------------------|-------------------------------------|------------------------------|---------------------------------------------|----------------------------|------------------------------------|---------------|-----------------------------------------------------------------------------|------|
| Main                                                                     |                                     | Advanced                     | Security                                    | <b>TPM State</b>           |                                    | <b>Server</b> | <b>Boot</b>                                                                 | Exit |
|                                                                          |                                     |                              |                                             |                            |                                    |               | Item Specific Help                                                          |      |
|                                                                          | Sustem Time:<br><b>System Date:</b> |                              |                                             | [30:29:53]<br>[11/15/2007] |                                    |               | <tab>, <shift-tab>, or<br/><enter> selects field.</enter></shift-tab></tab> |      |
| > SATA Port 1<br>SATA Port 2<br>×.<br>> SATA Port 3<br>SATA Port 4<br>×. |                                     |                              | <b>[None]</b><br>[None]<br>[None]<br>[None] |                            |                                    |               |                                                                             |      |
| > SATA Port 5<br>> SATA Port 6                                           |                                     |                              | [None]<br>[None]                            |                            |                                    |               |                                                                             |      |
|                                                                          |                                     | > Advanced Processor Options |                                             |                            |                                    |               |                                                                             |      |
|                                                                          |                                     |                              |                                             |                            |                                    |               |                                                                             |      |
| F1<br>Esc                                                                | ^ս<br>Help<br>Exit<br>◇             | Select Item<br>Select Memu   | $-1+$<br>Enter                              |                            | Change Values<br>Select > Sub-Menu | F9.<br>F10    | Setup Defaults<br>Save and Exit                                             |      |

Figure 1: Main

### **System Time**

 The time is calculated based on the 24-hour military time clock. Set the System Time (HH:MM:SS)

### **System Time**

 Set the System Date. Note that the "Day" automatically changed after you set the date. (Weekend: DD: MM: YY) (YY: 1099~2099)

### **SATA Port 1/2/3/4/5/6**

The category identifies the types of Serial SATA hard disk from drive 1 to 6 that has been installed in the computer. System will automatically detect HDD type.

Note that the specifications of your drive must match with the drive table. The hard disk will not work properly if you enter improper information for this category.

Hard drive information should be labled on the outside device casing. Enter the appropriate option based on this information.

### **TYPE**

1-39: Predefined types.

Users: Set parameters by User.

Auto: Set parameters automatically. (Default setting)

CD-ROM: Use for ATAPI CD-ROM drives or double click [Auto] to set all HDD parameters automatically.

ATAPI Removable: Removable disk drive is installed here.

### **Multi-Sector Transfer**

This field displays the information of Multi-Sector Transfer Mode.

Disabled: The data transfer from and to the device occurs one sector at a time.

Auto: The data transfer from and to the device occurs multiple sectors at a time if the device supports it.

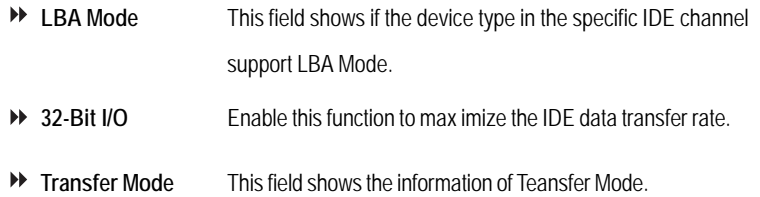

**Ultra DMA Mode** This filed displays the DMA mode of the device in the specific IDE channel.

BIOS Setup

### **Advanced Processor Options**

|                                                                                                    | PhoenixBIOS Setup Utility                         |                                                                                                    |
|----------------------------------------------------------------------------------------------------|---------------------------------------------------|----------------------------------------------------------------------------------------------------|
| Main                                                                                                    |                                                   |                                                                                                    |
| Advanced Processor Options                                                                               | Item Specific Help                                |                                                                                                    |
| <b>CPU</b> Speed<br>Processor CPUID:<br>Processor L2 Cache:                                              | 2300 MHz<br><b>000006FB</b><br>4096kB             | When enabled, a VMM can<br>utilize the additional<br>hardware virtualization<br>capabilities provided |
| Intel (R) Uirtualization Technology                                                                      | [Enabled]                                         | by this technology.                                                                                   |
| Thermal Management 2<br><b>C1 Enhanced Mode</b><br><b>Execute Disable Bit</b><br>Set Max Ext $CPUID = 3$ | [Enabled]<br>[Enabled]<br>[Enabled]<br>[Disabled] |                                                                                                    |
| <b>Discrete MTRR Allocation</b><br>Processor Power Management:                                           | [Disabled]<br>[Enabled]                           |                                                                                                    |
| $\sim$ Select Item $-\sqrt{2}$<br>F1<br>Help<br>Exit<br>Select Menu<br><b>Enter</b><br>Esc<br>◇          | Change Values<br>Select > Sub-Menu                | F9<br>Setup Defaults<br>F10<br>Save and Exit                                                          |

Figure 1-1: Advanced Processor Options

### **Advanced Processor Option**

This category includes the information of **CPU Speed, Processor ID** and **Processor L2 Cache**. And setup menu for **Intel Virtualizational Technology, C1 Enhanced Mode, Execute Disable Bit, Set Max Ext CPUID =3, Discrete MTRR Allocation, Processor Power Management**, **PECI Interface** ,and **CPU Cache Control.**

**Please note that setup menu options will be variable depends on the type of CPU.**

### **Intel (R) Virtualization Technology**

**Intel(R) Virtualization Technology** will allow a platform to run multiple operating systems and applications in independent partitions. With virtualization, one computer system can function as multiple "virtual" systems. With processor and I/O enhancements to Intel's various platforms, Intel Virtualization Technology can improve the performance and robustness of today's softwareonly virtual machine solutions.

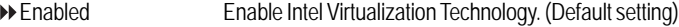

Disabled Disable this function.

### **C1 Enhanced Mode**

With enabling C1 Enhanced Mode, all loical processors in the physical processor have entered the C1 state, the processor will reduce the core clock frequency to system bus ratio and VID.

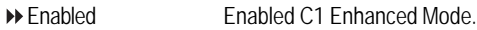

Disabled Disables C1 Enhanced Mode. (Default setting)

#### **Execute Disable Bit**

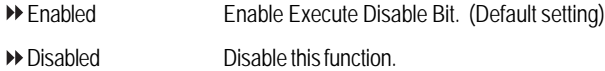

### **Set Max Ext CPUID = 3**

Set MAX CPUID extended function value to 3.

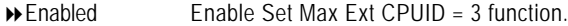

Disabled Disable this function. (Default setting)

### **Discrete MTRR Allocation**

- Enabled Enable Discrete MTRR Allocation
- Disabled Disable this function. (Default setting)

### **Processor Power Management**

Select the Power Management desired:

- Enabled C states and GV1/GV3 are enabled.
- ▶ C States Only GV1/GV3 are disabled.
- GV1/GV3 Only C states are disabled.
- Disabled C states and GV1/GV3 are disabled. (Default setting)

### BIOS Setup

### **PECI Interface**

The Platform Environmental Control Interface (PECI Interface) is designed specifically to convey system management information from the processor. It is a proprietary single wire bus between the processor and the chipset or other health monitoring device. Data from the Digital Thermal Sensors are processed and stored in a processor register (MSR) which is queried through the Platform Environment Control Interface (PECI).

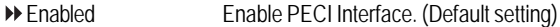

Disabled Disable this function.

### **CPU Cache Control**

#### **Hardware Prefetcher**

- Enabled Enable Hardware Prefetcher function. (Default setting)
- Disabled Disable this function.

### **Adjacent Cache Line Prefetch**

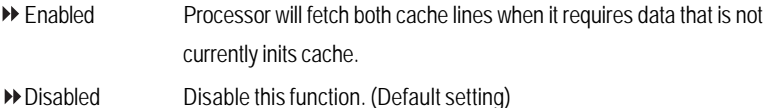

### **Advanced**

### **About This Section: Advanced**

With this section, allowing user to configure your system for advanced operation. User can set the Memory configuration, PnP configuration , I/O configuration, and Advanced chipset control.

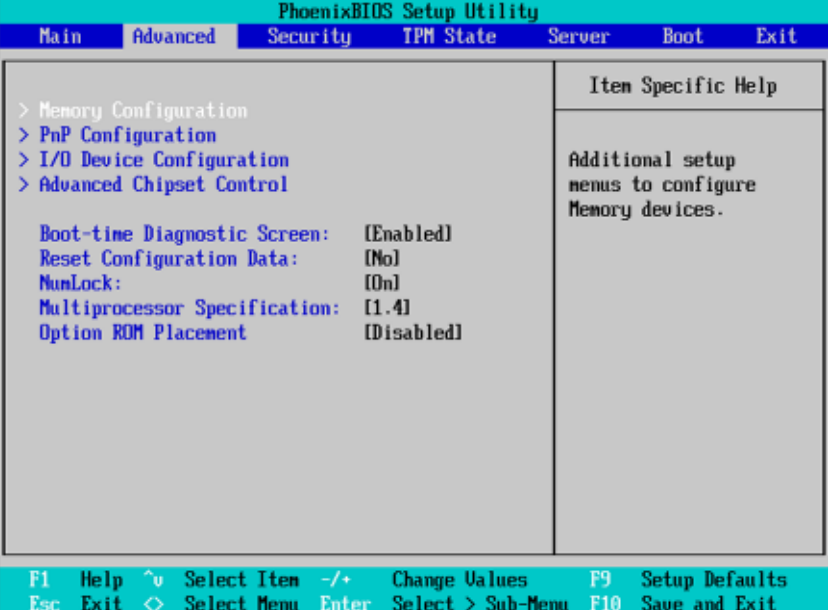

Figure 2: Advanced

BIOS Setup

### **Memory Configuration**

|                                                                                                    | PhoenixBIOS Setup Utility                                                                                                 |                                    |  |
|----------------------------------------------------------------------------------------------------|----------------------------------------------------------------------------------------------------|------------------------------------|--|
| Advanced                                                                                                    |                                                                                                    |                                    |  |
| Menory Configuration                                                                                                    | Item Specific Help                                                                                                    |                                    |  |
| System Memory:<br><b>Extended Memory:</b><br>DIMM Group #1 Status:<br>DIMM Group #2 Status:<br>DIMM Group #3 Status:<br>DIMM Group #4 Status:<br>DIMM Group #5 Status:<br>DIMM Group #6 Status: | 633kB<br>1046528kB<br>1024 MB<br>Not Installed<br><b>Not Installed</b><br>Not Installed<br>Not Installed<br>Not Installed | Clears the memory error<br>status. |  |
| Memory Retest:<br>F1<br>$\hat{ }$ Select Item $-\hat{ }$<br>Help                                                                                                    | [No]<br>Change Values                                                                                                    | F9<br>Setup Defaults               |  |
| Exit<br>Select Menu<br>Esc<br>◇                                                                                                    | $Select > Sub-Henu$<br>Enter                                                                                              | F <sub>10</sub><br>Save and Exit   |  |

Figure 2-1: Memory Configuration

### **System Memory/Extended Memory/DIMM Group #1,2,3,4,5,6 Status**

These category is display-only which is determined by POST (Power On Self Test) of the BIOS.

### **Memory Reset**

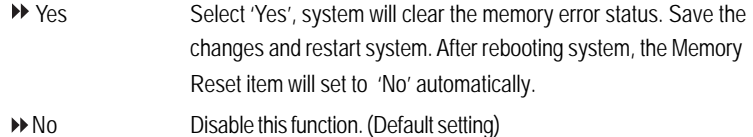

### **PnP Configuration**

| PhoenixBIOS Setup Utility                                                                                                    |                                                                    |  |  |  |  |
|----------------------------------------------------------------------------------------------------|--------------------------------------------------------------------|--|--|--|--|
| Advanced                                                                                                    |                                                                    |  |  |  |  |
| <b>PnP</b> Configuration                                                                                                    | Item Specific Help                                                 |  |  |  |  |
| Embedded NIC<br>PCI Slot 1 Option ROM:<br>[Enabled]<br>PCI Slot 2 Option ROM:<br>[Enabled]<br>PCI Slot 3 Option ROM:<br>[Enabled]<br>PCI Slot 4 Option ROM:<br>[Enabled]<br>PCI Slot 5 Option ROM:<br>[Enabled]<br>PCI Slot 6 Option ROM:<br>[Enabled]<br><b>Onboard JMB IDE:</b><br>[Enabled] | Additional setup menus<br>to configure embedded<br>LAN controller. |  |  |  |  |
| $\hat{ }$ Select Item $-\hat{ }$<br>F1<br><b>Change Values</b><br>Help<br>$Setect > Sub-Henn$<br>Select Menu Enter<br>Esc<br>Exit<br>$\circ$                                                                                                    | F9.<br>Setup Defaults<br>F18<br>Saue and Exit                      |  |  |  |  |

Figure 2-2: PnP Configuration

### **Embedded NIC**

### **LAN1 Option ROM Scan**

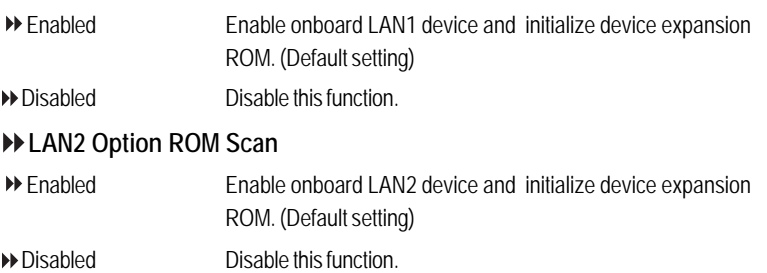

BIOS Setup

### **PCI Slot 1/2/3/4/5/6 Option ROM**

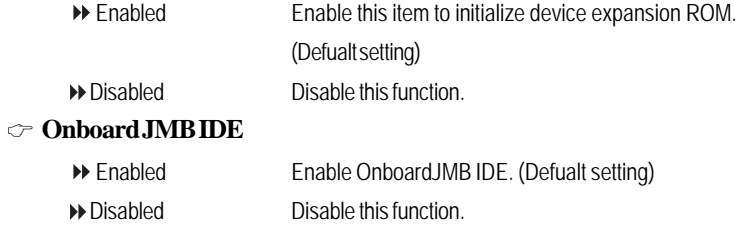

### **I/O Device Configuration**

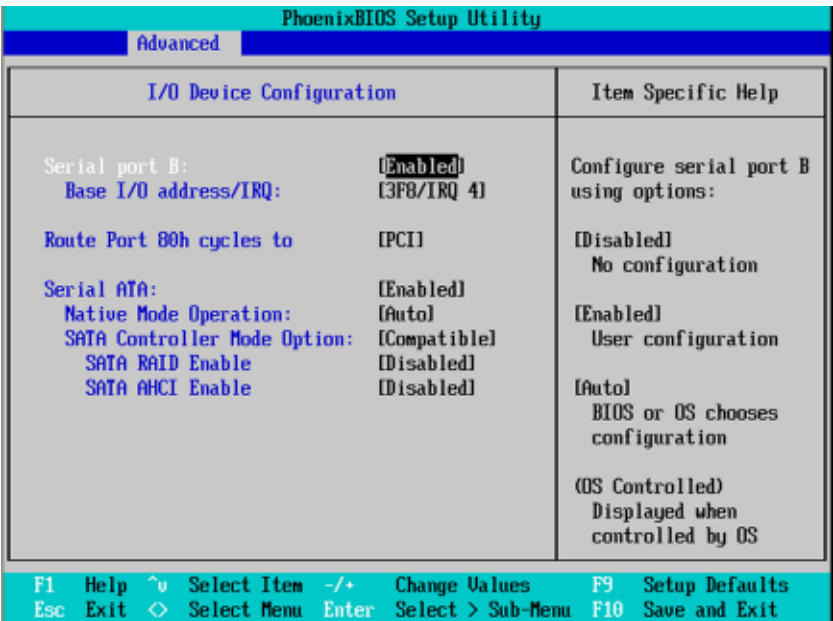

Figure 2-3: I/O Device Configuration

### **Serial Port B**

This allows users to configure serial prot A by using this option.

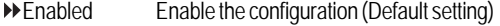

Disabled Disable the configuration.

### **Base I/O Address/IRQ**

- 3F8/IRQ4 Set IO address to 3F8/IRQ4. (Default setting)
- 2F8/IRQ3 Set IO address to 2F8/IRQ3.
- 3E8/IRQ4 Set IO address to 3E8/IRQ4.
- 2E8/IRQ3 Set IO address to 2E8/IRQ3.

BIOS Setup

#### **Route Port 80h cycles to**

Set route port 80h cycles to either PCI or LPC bus.

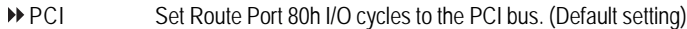

LPC Set Route Port 80h I/O cycles to the LPC bus.

### **Serial ATA**

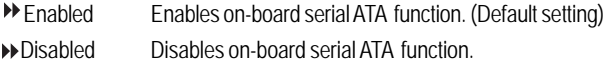

### **Native Mode Operation**

This option allows user to set the native mode for Serial ATA function.

- Auto Auto detected. (Default setting)
- Serial ATA Set Native mode to Serial ATA.

### **SATA Controller Mode Option**

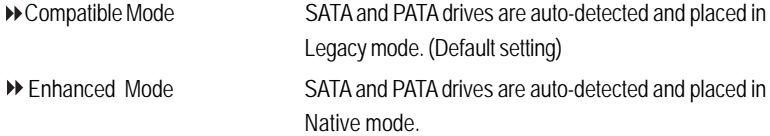

**Note:** Pre-Win2000 operating system do not work in Enhanced mode.

### **SATA RAID Enable**

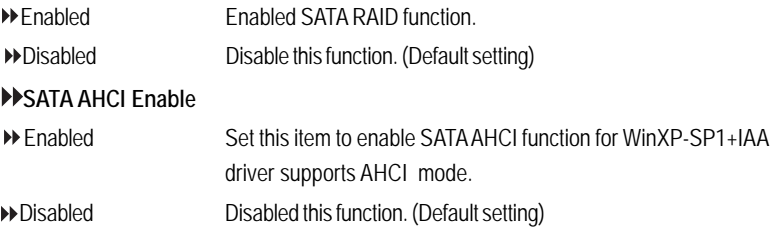

### **Advanced Chipset Control**

| PhoenixBIOS Setup Utility                                                                                              |                                                     |
|----------------------------------------------------------------------------------------------------|-----------------------------------------------------|
| Advanced                                                                                                    |                                                     |
| <b>Advanced Chipset Control</b>                                                                                        | Item Specific Help                                  |
| Enable Multimedia Timer<br>[Ves]                                                                                       | Enable/Disable<br>Multimedia Timer<br>support.      |
|                                                                                                    |                                                     |
| ^u Select Item -/+<br>F1<br>Help<br><b>Change Values</b><br>Select > Sub-Menu<br>Select Menu Enter<br>Exit<br>Esc<br>◇ | <b>Setup Defaults</b><br>F9<br>F10<br>Save and Exit |

Figure 2-4: Advanced Chipset Control

### **Enable Multimedia Timer**

Yes Enable Multimedia Timer support. (Default setting)

 $N_0$  Disable this function.

### BIOS Setup

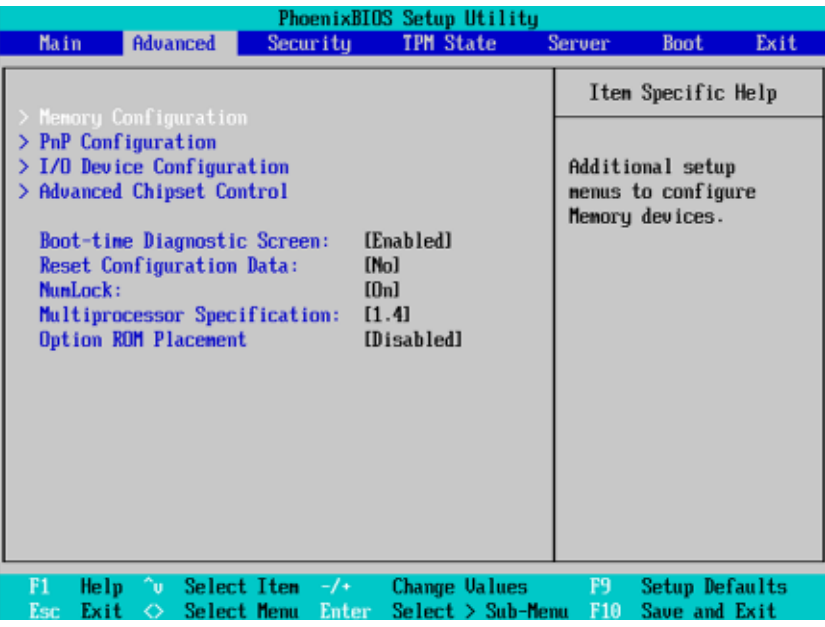

### **Boot -time Diagnostic**

When this item is enabled, system will shows Diagnostic status when system boot.

- Enabled Enable Boot-time Diagnostic. (Default setting)
- Disabled Disable this function.

### **Reset Configuration Data**

- Yes Reset all configuration data.
- No Do not make any changes. (Default setting)

### **NumLock**

This option allows user to select power-on state for NumLock.

- On Enable NumLock. (Default setting)
- Off Disable this function.

### **Multiprocessor Specification**

This option allows user to configure the multiprocessor(MP) specification revision level. Some operating system will require 1.1 for compatibility reasons.

1.4 Support MPS Version 1.4 . (Default setting)

1.1 Support M PS Version 1.1.

### **Option ROM Placement**

Select option ROM placement feature when system hangs.

Options Disabled, E000 Extension by PFA, Temporary Relocation by PFA, E000 Extension by Size, Temporary Relocation by Size. The default setting is disabled.

### **Security**

### \* **About This Section: Security**

In this section, user can set either supervisor or user passwords, or both for different level of password securities. In addition, user also can set the virus protection for boot sector.

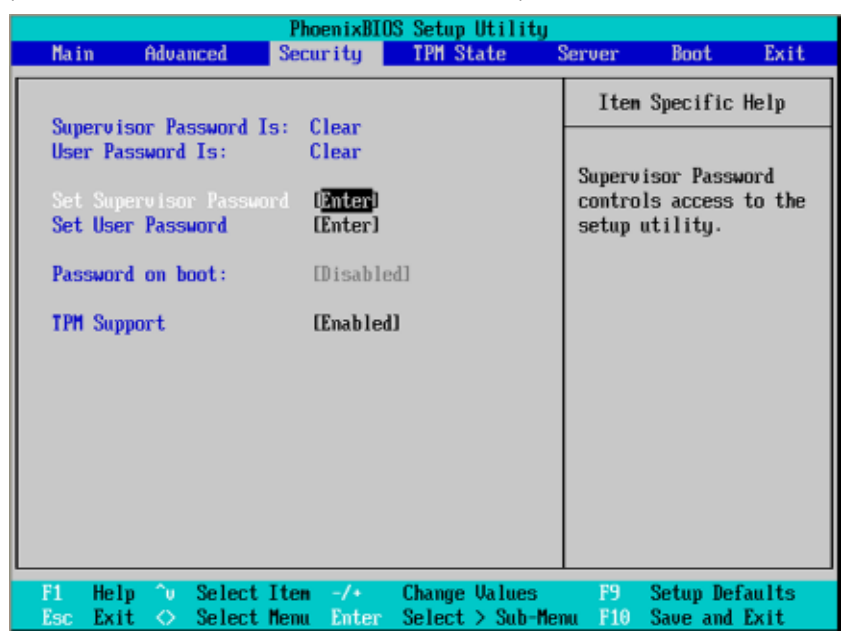

Figure 3: Security

#### **Set Supervisor Password**

You can install and change this options for the setup menus. Type the password up to 6 characters in lengh and press <Enter>. The password typed now will clear any previously entered password from the CMOS memory. You will be asked to confirm the entered password. Type the password again and press <Enter>. You may also press <Esc> to abort the selection and not enter a specified password or press <Enter> key to disable this option.

### **Set User Password**

You can only enter but do not have the right to change the options of the setup menus. When you select this function, the following message will appear at the center of the screen to assist you in creating a password.

Type the password up to 6 characters in lengh and press <Enter>. The password typed now will clear any previously entered password from the CMOS memory. You will be asked to confirm the entered password. Type the password again and press <Enter>. You may also press <Esc> to abort the selection and not enter a specified password.

#### **Password on boot**

Password entering will be required when system on boot.

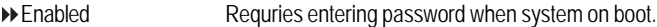

Disabled Disable this function. (Default setting)

#### **TPM Support**

TPM, stands for Trusted Platform Module. A Trusted Platform Module provides function for secure generation of cryptographic keys, the ability to limit the use of cryptographic keys, as well as a hardware pseudo-random number generator.

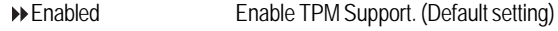

Disabled Disable this function.

### BIOS Setup

### **TPM State**

|      |                           |             |                    |              |                                 | PhoenixBIOS Setup Utility |               |                    |      |
|------|---------------------------|-------------|--------------------|--------------|---------------------------------|---------------------------|---------------|--------------------|------|
| Main |                           | Advanced    | Security           |              | TPM State                       |                           | <b>Server</b> | <b>Boot</b>        | Exit |
|      | <b>Current TPM State:</b> |             |                    |              | <b>Disabled and Deactivated</b> |                           |               | Item Specific Help |      |
|      |                           |             |                    |              |                                 |                           |               |                    |      |
|      | Change IPM State          |             | <b>No Change</b> 1 |              |                                 |                           |               | Changes TPM State  |      |
|      |                           |             |                    |              |                                 |                           |               |                    |      |
|      |                           |             |                    |              |                                 |                           |               |                    |      |
|      |                           |             |                    |              |                                 |                           |               |                    |      |
|      |                           |             |                    |              |                                 |                           |               |                    |      |
|      |                           |             |                    |              |                                 |                           |               |                    |      |
|      |                           |             |                    |              |                                 |                           |               |                    |      |
|      |                           |             |                    |              |                                 |                           |               |                    |      |
|      |                           |             |                    |              |                                 |                           |               |                    |      |
|      |                           |             |                    |              |                                 |                           |               |                    |      |
|      |                           |             |                    |              |                                 |                           |               |                    |      |
| F1   | Λu<br>Help                |             | Select Item        | $-7+$        |                                 | <b>Change Values</b>      | F9            | Setup Defaults     |      |
| Esc. | Exit<br>◇                 | Select Menu |                    | <b>Enter</b> |                                 | Select > Sub-Menu         | F10           | Save and Exit      |      |

Figure 4: TPM State

### **Current TPM State**

Displays the current TPM State status.

### **Change TPM State**

- No Change No configuration on TPM State. (Default setting)
- Enable & Activate Enable and activate TPM State.
- Deactivate & Disable Disable and deactivate TPM State.
- Clear Clear the TPM stored information on the TPM.

### **Server**

|                            |                                                                                                    |                                         | PhoenixBIOS Setup Utility          |               |                                                                          |      |
|----------------------------|----------------------------------------------------------------------------------------------------|-----------------------------------------|------------------------------------|---------------|--------------------------------------------------------------------------|------|
| <b>Main</b>                | Advanced                                                                                              | Security                                | <b>TPM State</b>                   | <b>Server</b> | <b>Boot</b>                                                              | Exit |
|                            | <b>System Management</b><br>> Console Redirection<br><b>Post Error Pause:</b><br>After Power Failure: | [Enabled]<br>[Last State]               |                                    | features.     | Item Specific Help<br>Additional setup menu to <br>view server managment |      |
| F1<br>Help<br>Exit<br>Esc. | Λu<br>Select Menu<br>◇                                                                                | Select Item $-\prime$ +<br><b>Enter</b> | Change Values<br>Select > Sub-Menu | F9<br>F10     | Setup Defaults<br>Save and Exit                                          |      |

Figure 5: Server

BIOS Setup

### **System Management**

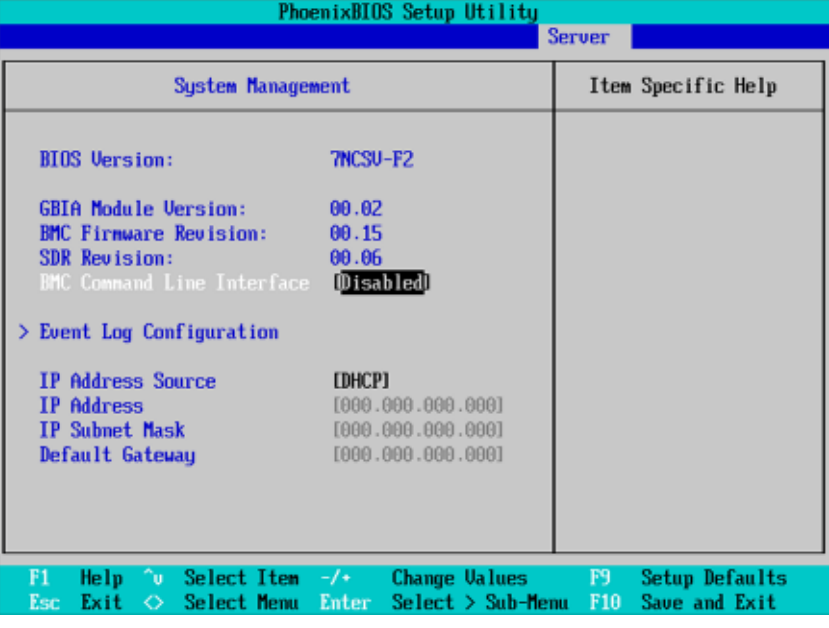

Figure 5-1: System Management

### **Server Management**

This category allows user to view the server management features. Including information of **BIOS Version, GBIA Module Version, BMC Firmware Revision,** and **SDR Revision.**

### **BMC Command Line Interface**

Enabled Enable BMC Command Line Interface.

Disabled Disable BMC Command Line Interface. (Default setting)

### **Event Log Confuguration**

This option contains additional setup menu to configure the Event Log Configuration.

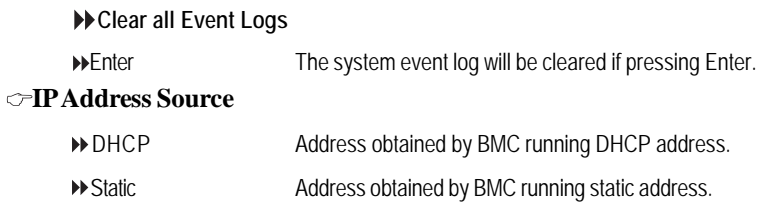

### **Console Redirection**

| PhoenixBIOS Setup Utility                                                                                                    |                                                          |                                                     |  |  |  |  |
|----------------------------------------------------------------------------------------------------|----------------------------------------------------------|-----------------------------------------------------|--|--|--|--|
|                                                                                                    |                                                          | <b>Server</b>                                       |  |  |  |  |
| <b>Console Redirection</b>                                                                                                    | Item Specific Help                                       |                                                     |  |  |  |  |
| Com Port Address<br>[Disabled]<br><b>Baud Rate</b><br>[19.2k]<br><b>IPC ANSII</b><br>Console Type<br><b>Flow Control</b><br><b>ICTS/RTSI</b><br>Continue C.R. after POST:<br>[0ff] | If enabled, it will<br>use a port on the<br>notherboard. |                                                     |  |  |  |  |
| F1<br>∩u l<br>Select Item $-\prime$ +<br>Help<br>Esc<br>Exit<br>Select Menu<br>◇                                                                                                   | Change Values<br>Select > Sub-Menu<br><b>Enter</b>       | F9<br><b>Setup Defaults</b><br>F10<br>Save and Exit |  |  |  |  |

Figure 5-2: Console Redirection

### **COM Port Address**

If this option is set to enabled, it will use a port on the motherboard to run console redirection function.

- Serial Port B Use Serial Port B as the COM port address.
- Disabled Disable this function. (Default setting)

### **Baud Rate**

This option allows user to set the specified baud rate.

Options 300, 1200, 2400, 9600, 19.2K, 38.4K, 57.6K, 115.2K.

### **Console Type**

This option allows user to select the specified terminal type. This is defined by IEEE.

### BIOS Setup

### Options VT100, VT100 8bit, PC-ANSI 7bit, VT100+, VT-UTF8

### **Flow Control**

This option provide user to enable the flow control function.

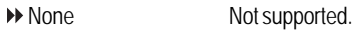

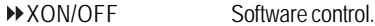

CTS/RTS Hardware control. (Default setting)

### **Continue C.R. after POST**

This option allows user to enable console redirection after O.S has loaded.

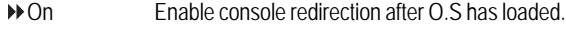

Off Disable this function. (Default setting)

### **Boot**

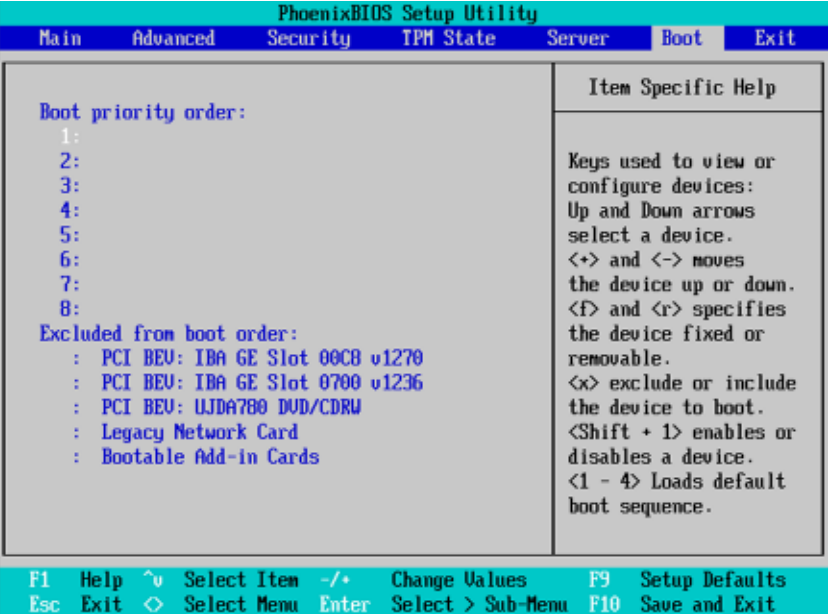

Figure 6: Boot

### **Boot Priority Order**

This field determines which type of device the system attempt to boot from after **PhoenixBIOS Post** completed. Specifies the boot sequence from the available devices. If the first device is not a bootable device, the system will seek for next available device.

### **Key used to view or configure devices:**

Up and Down arrows select a device.

- <+> and <-> moves the device up or down.
- <f> and <r> specifies the device fixed or removable.
- <x> exclude or include the device to boot.
- <Shift + 1> Enable or disable a device.
- <1-4> Loads default boot secquence.

BIOS Setup

### **Exit**

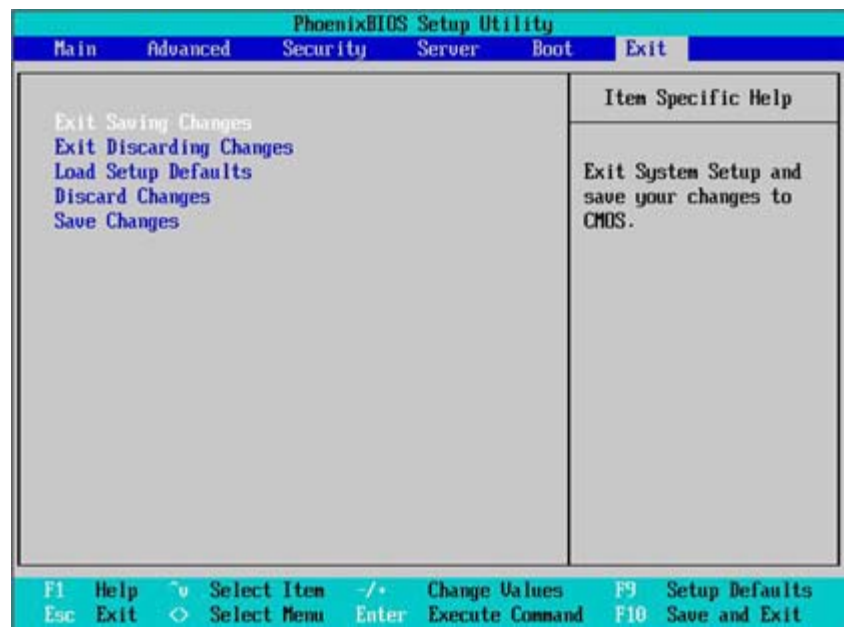

Figure 7: Exit

### \* **About This Section: Exit**

Once you have changed all of the set values in the BIOS setup, you should save your changes and exit BIOS setup program. Select **"Exit"** from the menu bar, to display the following sub-menu.

- **Exit Saving Changes**
- **Exit Discarding Changes**
- **Load Settup Default**
- **Discard Changes**
- **Save Changes**

### **Exit Saving Changes**

This option allows user to exit system setup with saving the changes. Press <Enter> on this item to ask for the following confirmation message: Pressing 'Y' to store all the present setting values tha user made in this time into CMOS. Therefore, whenyou boot up your computer next time, the BIOS will re-configure your system according data in CMOS.

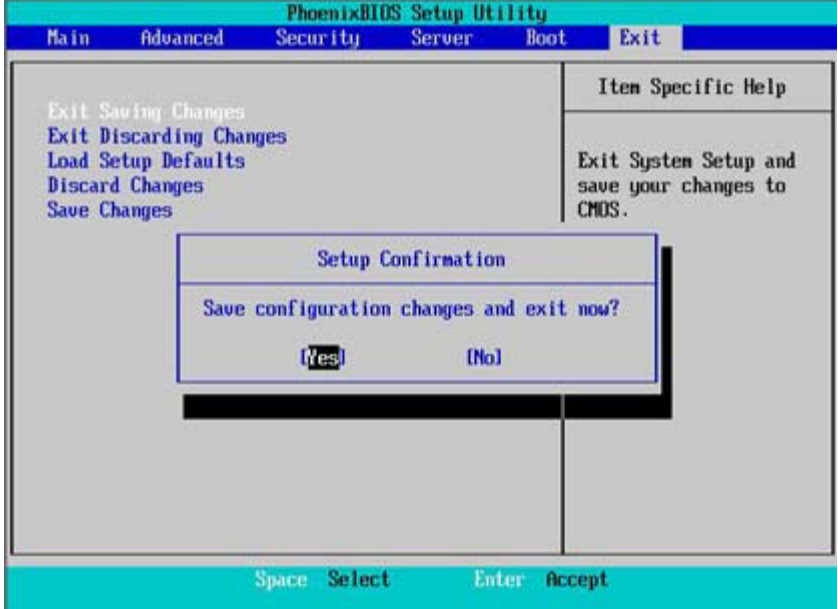

BIOS Setup

### **Exit Discarding Changes**

This option allows user to exit system setup without changing any

previous settings values in CMOS. The previous selection remain in effect.

This will exit the Setup Utility and restart your compuetr when selecting this option.

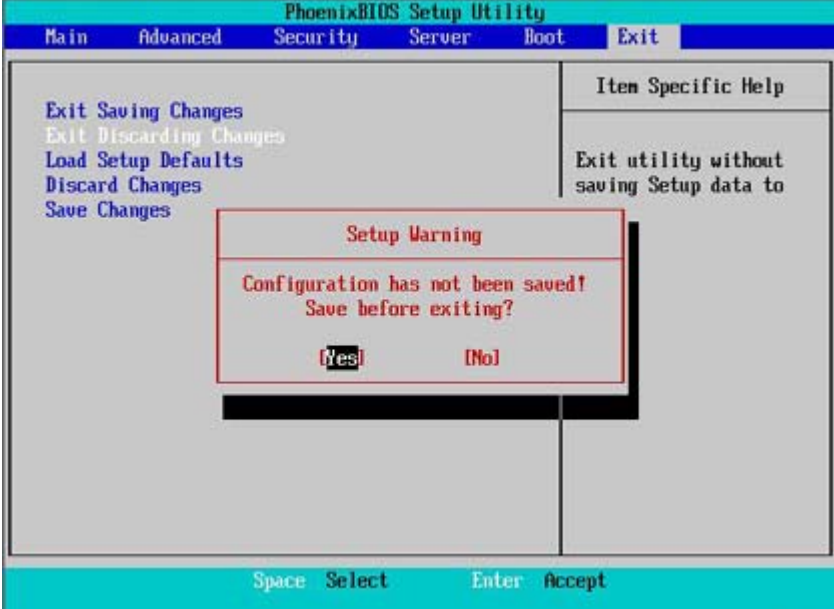

### &**Load Settup Default**

This option allows user to load default values for all setup items.

When you press <Enter> on this item, you will get a confirmation dialog box with a message as below:

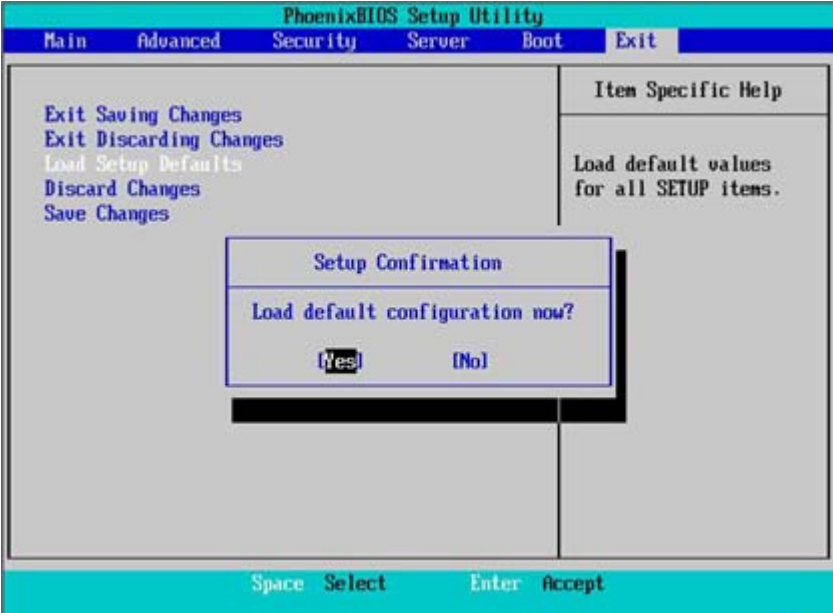

### **Discard Changes**

This option allows user to load previos values from CMOS for all setup item.

When you press <Enter> on this item, you will get a confirmation dialog box with a message as below:

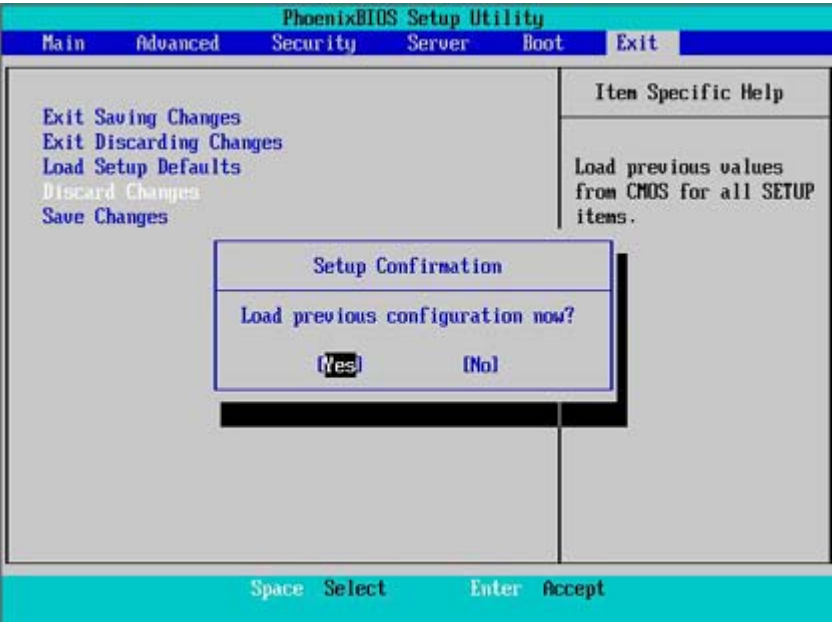

### **Save Changes**

This option allows user to save setup dat ato CMOS.

When you press <Enter> on this item, you will get a confirmation dialog box with a message as below:

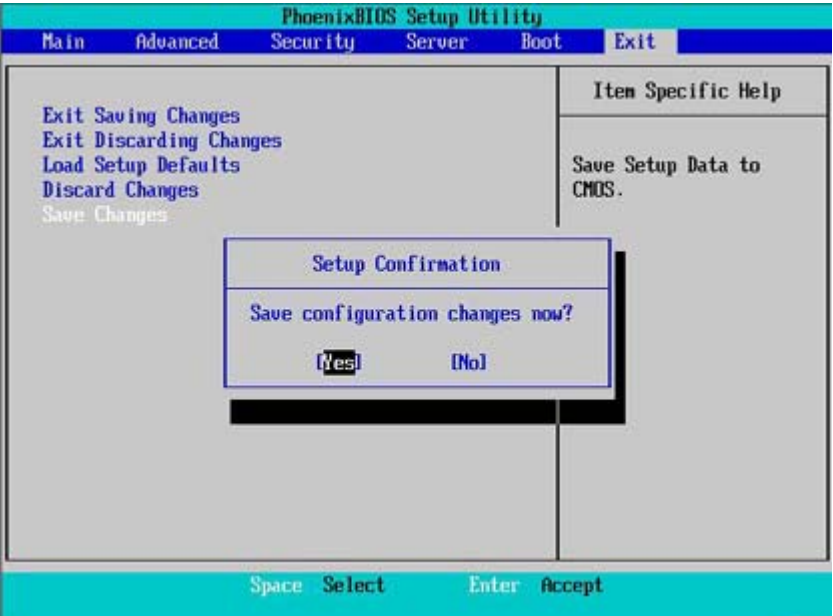

Press [Yes] to save setup data to CMOS.